# **Authorities: Save Authority Records**

Last updated: November 2005

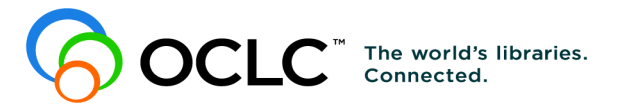

6565 Kilgour Place, Dublin, OH 43017-3395 www.oclc.org

### **Revision History**

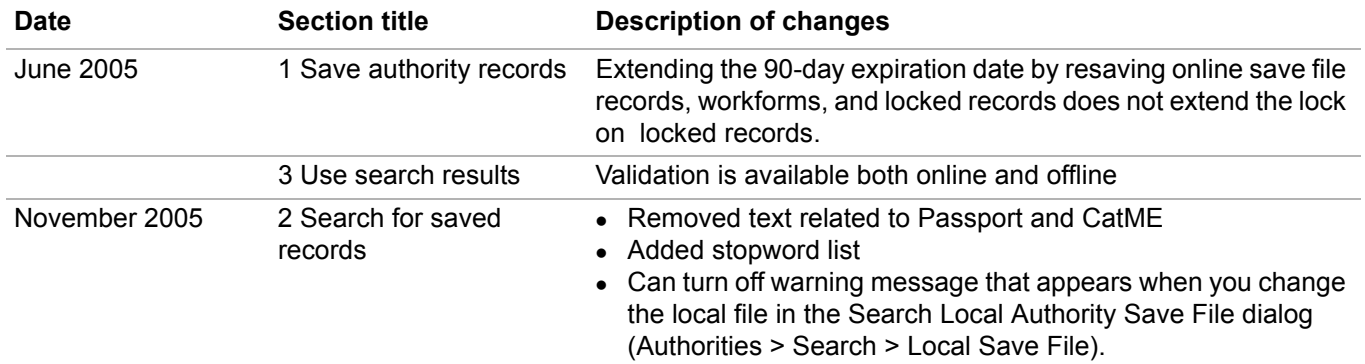

© 2005 OCLC Online Computer Library Center, Inc. 6565 Frantz Road Dublin, OH 43017-3395 USA

OCLC<sup>®</sup> users are hereby granted permission to reproduce this manual for their internal use. Reproduction of substanstial portions of this manual must contain the OCLC copyright notice.

Unless otherwise noted, all product and service names are registered trademarks or trademarks of OCLC.

### **Table of Contents**

### **[1 Save authority records](#page-3-0)**

[Save online or save to local file, 4](#page-3-1) [About authority save files, 4](#page-3-2) [Save an authority record to the online or local file, 6](#page-5-0) [Resave after taking an action to keep record in online save file, 6](#page-5-1) [System-assigned save file record numbers, 6](#page-5-2) [Delete an authority record from the save file, 7](#page-6-0) [Change or assign workflow status or My Status or remove an action status, 7](#page-6-1) [Set a default My Status or set My Status for records selected in a list, 9](#page-8-0) [Statuses for saved authority records: overview, 10](#page-9-0)

### **[2 Search for saved authority records](#page-12-0)**

[Find authority records in the online save file, 13](#page-12-1) [Find authority records in local save file, 15](#page-14-0) [Stopwords, 17](#page-16-0) [Alternative search method: Show records by status, 17](#page-16-1) [Download records from the authority online save file, 18](#page-17-0)

### **[3 Use authority save file search results](#page-19-0)**

[How results display, 20](#page-19-1) [What results lists show, 20](#page-19-2) [Hide columns or change the order, 22](#page-21-0) [Resize columns, 23](#page-22-0) [Re-sort a list, 23](#page-22-1) [Online save file list only: View a list of more than 100 records, 23](#page-22-2) [Select multiple records in a list, 24](#page-23-0) [Print a list or selected entries, 24](#page-23-1) [Open records in a list, 25](#page-24-0) [Print a record, 25](#page-24-1) [Navigate among records and lists, 26](#page-25-0) [Actions on saved authority records, 26](#page-25-1)

### **[4 Search indexes for authority save files](#page-31-0)**

[Online authority save file indexes, 32](#page-31-1) [Delayed indexing for new online save file records, 34](#page-33-0) [Local authority save file indexes, 34](#page-33-1)

### **[5 Tips for keyword searches](#page-36-0)**

[Tips cover save file keyword searches and Authority File keyword searches, 37](#page-36-1) [Combine search terms in one index, 37](#page-36-2) [Combine search terms in multiple indexes, 37](#page-36-3) [Combine statuses, 38](#page-37-0) [Find variant word endings or spellings, 38](#page-37-1) [Find singular and plural terms, 39](#page-38-0)

### <span id="page-3-0"></span>**1 Save authority records**

<span id="page-3-1"></span>**Save online or save to local file** Using the Connexion client, you can save authority records to the online save file or to one or more local files located on your workstation or a shared network drive. The client provides a blank default local save file (**DefaultAuth.auth.db**).See more about local files, their locations, and how to share them in Basics, Get Support, "User data files (back up or share) and program files."

> This topic covers procedures for saving records to both the online and local save files.

#### <span id="page-3-2"></span>**About authority save files What are authority save files?**

*Online save file:*

- The online authority save file is a working storage area for use when you complete new authority records or modify existing records from the Authority File.
- Each library's saved records are available to users from that library only.
- There is only one online authority save file. It is accessed by both Connexion interfaces, the browser and the client.
- A library can store up to 9,999 records in the authority save file. The system prevents you from exceeding the limit.
- When saved, each record is assigned a sequential number. The first number assigned is 1.

### *Local save file:*

- The local authority save file is located on your workstation or can be located on a network drive for shared access.You can use the local files to save authority records and work on them offline or online, to enter Authority File searches or set actions on records to run in batch mode.
- The Connexion client automatically creates a default local authority save file when you install the software. The path and file name is:

### **X:\Documents and Settings\[user name]\Application Data\OCLC\Connex\Db\DefaultAuth.auth.db** (**X** is the letter of your hard drive)

- You can create multiple local authority save files on your workstation or on a shared drive for special cataloging tasks or for use by individual staff members.
- You can designate/change the default. And you can move or copy records from one local file to another.For more about local save files, see Basics, Manage Local Files, "Manage local files."

**Maximum number of records in an online or local save file: 9,999.** The system prevents you from saving a record that would exceed the limit.

**Save file record numbering:** Whether saved to the online file or to the local file, each saved record is assigned a sequential number. The first number assigned is 1. After that, the client assigns the first available sequential number.

### **Expiration of records, workforms, and locked records in online save file:**

**Note:** Records saved in the local save file **do not expire**.

- 90-day limit for records. Saved LC authority file records and saved authority workforms can remain in the online save file for 90 days. After that, the system deletes them automatically. You can resave workforms and records to re-set the 90-day expiration. However, resaving does not extend the lock on locked records (see note below).
- Check expiration dates. Check the number of days before expiration in the **Expires** column of a save file list, or check the number in *Expires in [number of days]* in the record identification area of a full record. The system updates the number of days daily.

### **Notes:**

- —Occasionally, OCLC may delay purging the online save file. In this case, records may remain in your save file longer than expected.
- —**Locked master record unlocked when expired.** A locked master record in the save file is unlocked when the record expires. To reinstate the lock, you must retrieve a new copy of the master record and take the **Lock Master Record** action (Action menu). If you edited the previous saved copy of the master record, your edits are lost.

### **New records (NACO-affiliated libraries only), importing, and exporting**

- New records. A newly created record is not automatically added to a save file. If you do not plan to complete the record and add it to the Authority File during your current session, save the record (**Action > Save Record to Online File** or **Save Record to Local File**).
- **Imported records.** The client assigns the workflow status **Imported** to all authority records you import, whether they are existing Authority File records (with ARNs) or workforms.
- Exporting records. You can only export a record from the online or local save file if the record has an OCLC record number (that is, has been added to the Authority File). You cannot export workforms.

**Recommendation:** The client automatically backs up local files. OCLC recommends keeping the automatic backup option. If a local file becomes unusable, you can recover the data by renaming the backup file to make it the current file.

See Basics/Manage Local Files, "Manage local files" for general information about using and managing local files.

### <span id="page-5-0"></span>**Save an authority record to the online or local fil**

<span id="page-5-2"></span><span id="page-5-1"></span>**action** 

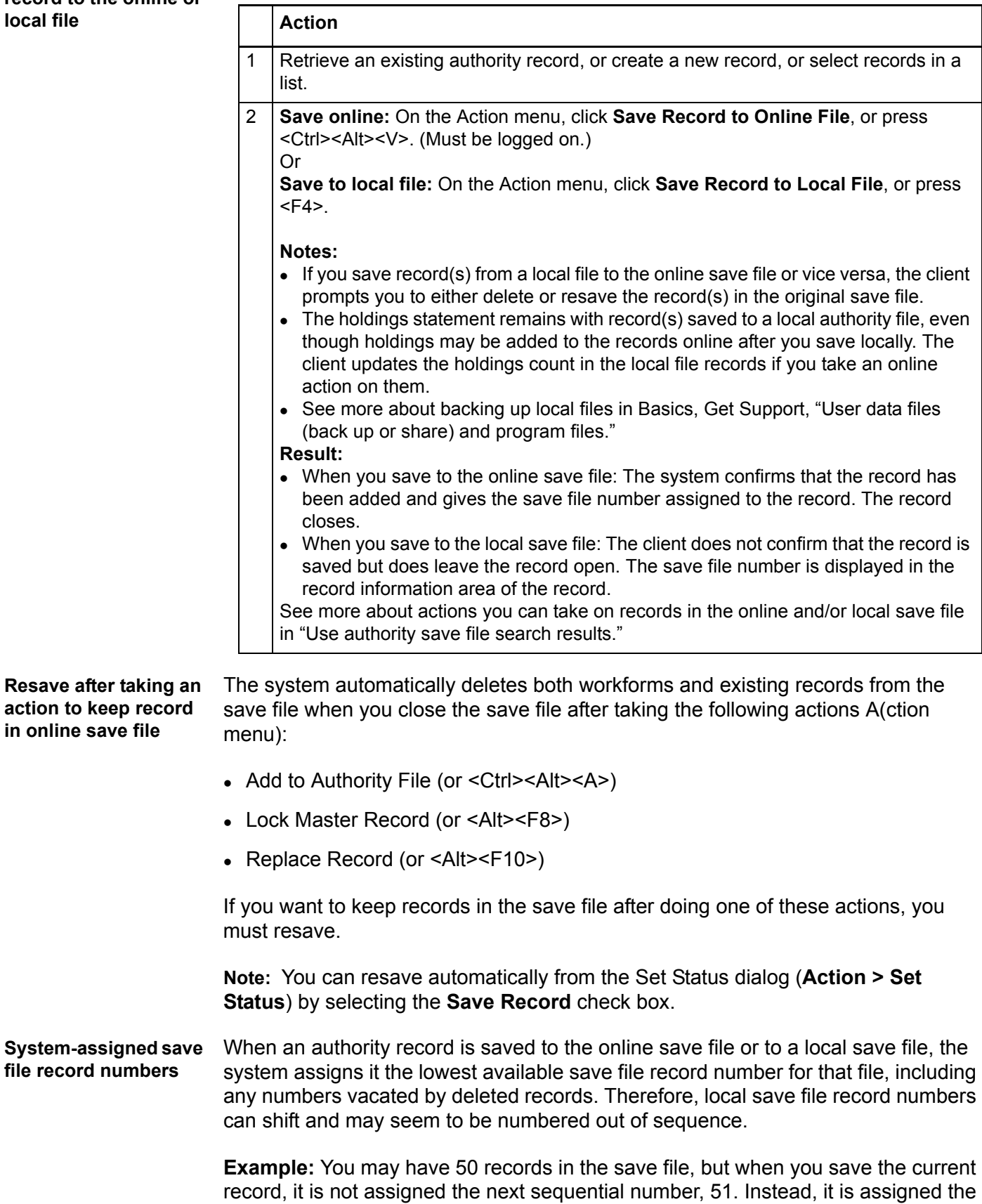

first available number, 10, the lowest available number which was previously assigned to a record that is now deleted.

<span id="page-6-0"></span>**Delete an authority record from the save file**

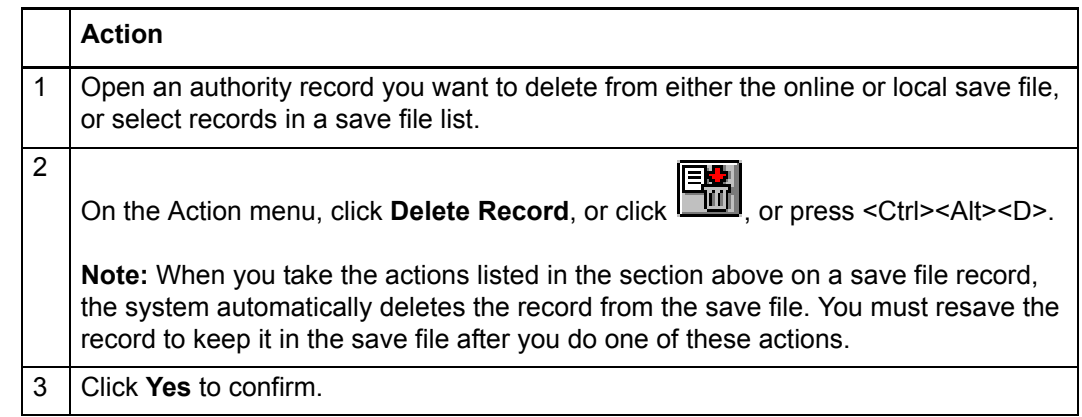

### **Notes for local files:**

- If you maintain more than one local authority save file, you can copy or move records from one file to another.
- When you delete or move records from a local file, file size (number of bytes) does not change. To remove empty space in a local file, you can compact and/or repair local files after deleting or moving records (see Basics, Managing Local Files, "Compact/repair a local file").
- <span id="page-6-1"></span>**Change or assign workflow status or My Status or remove an action status**
- To help you manage records, you can change workflow status and, for local authority save file records only, add a custom My Status.

**Note:** My Status is available for local authority save file records only. It is unavailable for online authority save file records. The client lets you enter My Status data but does not save it with the record.

- Authority records have a default workflow status of **In Process** but no default My Status until you enter one or set a default for all local save file records (**Tools > Options > My Status**).
- If needed, for local file records that you marked with an action for batch processing, you can also delete the Ready status, removing the record(s) from batch processing.

To change workflow status, assign a My Status, or remove an action status you marked for batch processing:

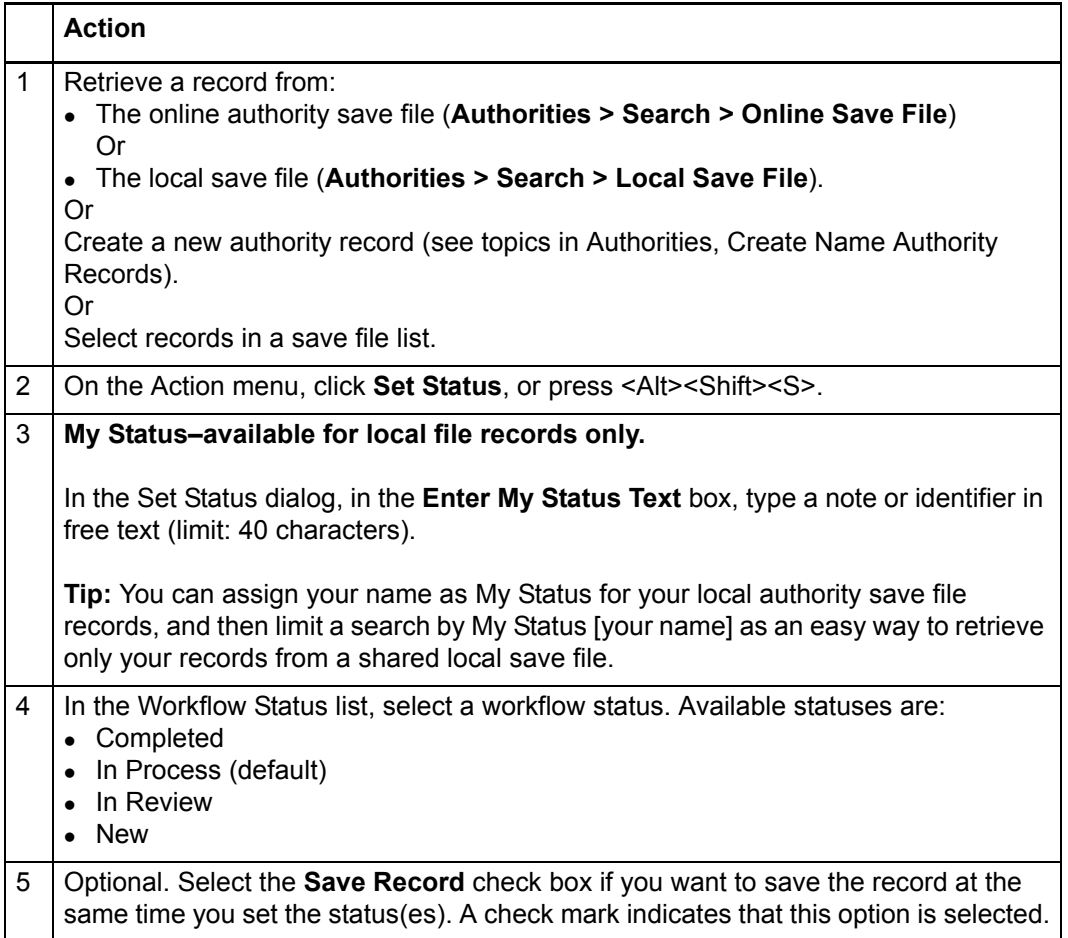

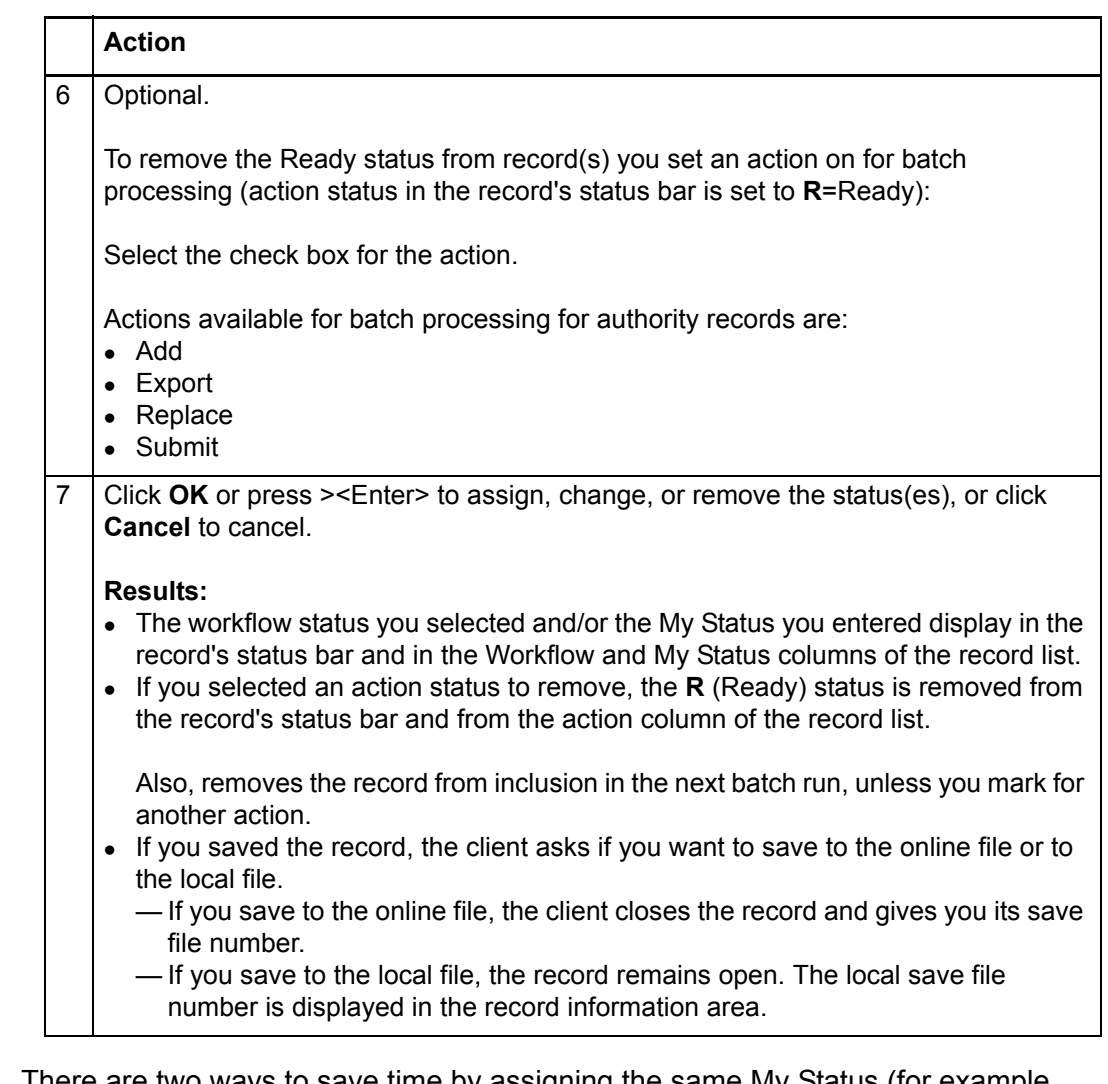

<span id="page-8-0"></span>**Set a default My Status or set My Status for records selected in a list**

There are two ways to save time by assigning the same My Status (for example, your name) to multiple local authority save file records at once:

• Set a default My Status. The client automatically supplies it for all records you save to the local authority save file.

Or

• Set My Status on multiple records you select in a local authority save file list.

**Note:** My Status is available for local authority save file records only. It is unavailable for online authority save file records. The client lets you enter My Status data but does not save it with the record.

To set a default My Status:

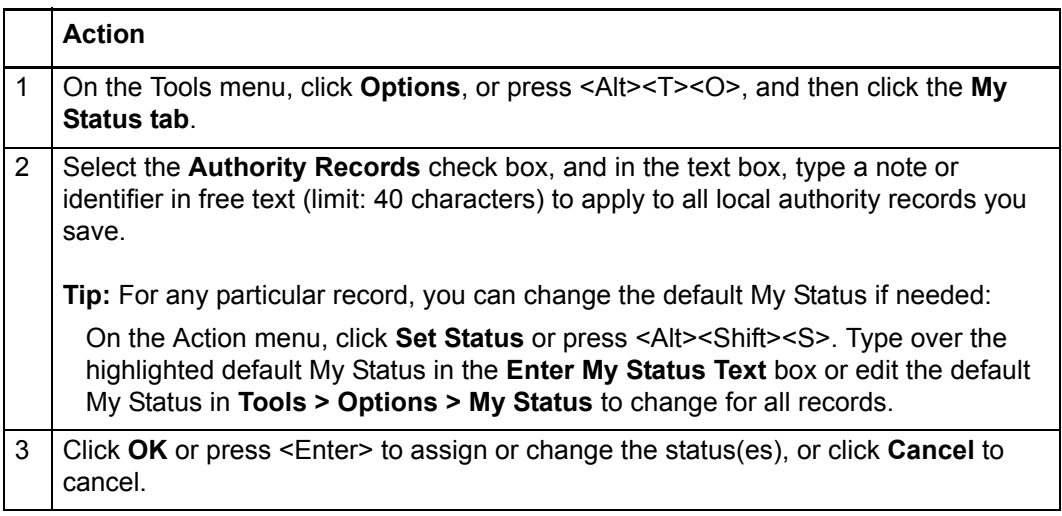

**Note:** You can also set a default My Status for online and local bibliographic save file records, for online and local bibliographic constant data and for local authority constant data records.

To set a My Status for multiple local authority save file records selected in a list:

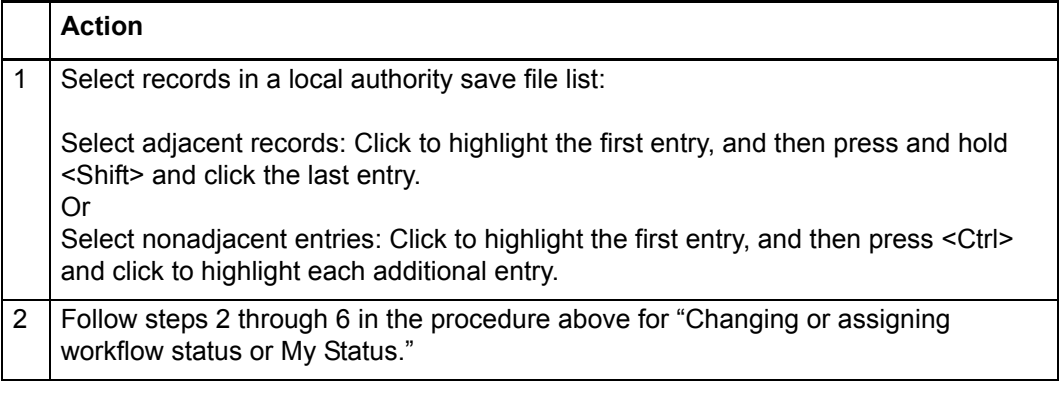

<span id="page-9-0"></span>**Statuses for saved authority records: overview**

- You or the system assigns record statuses only to assist you in managing and processing records you are using for cataloging.
- Status values are stored only in the working copy of a record saved in the online or local save file. (Exception: The client does not save the status for Report Error with the record.)
- Statuses are displayed in a record's status bar and in a save file list.
- If a saved authority record is locked, once you replace the master record with your edits (action available only to NACO-authorized libraries) or release the lock, the statuses are not retained in the master record.

The following table lists the types of statuses, their purpose, and possible categories or values you or the system can assign:

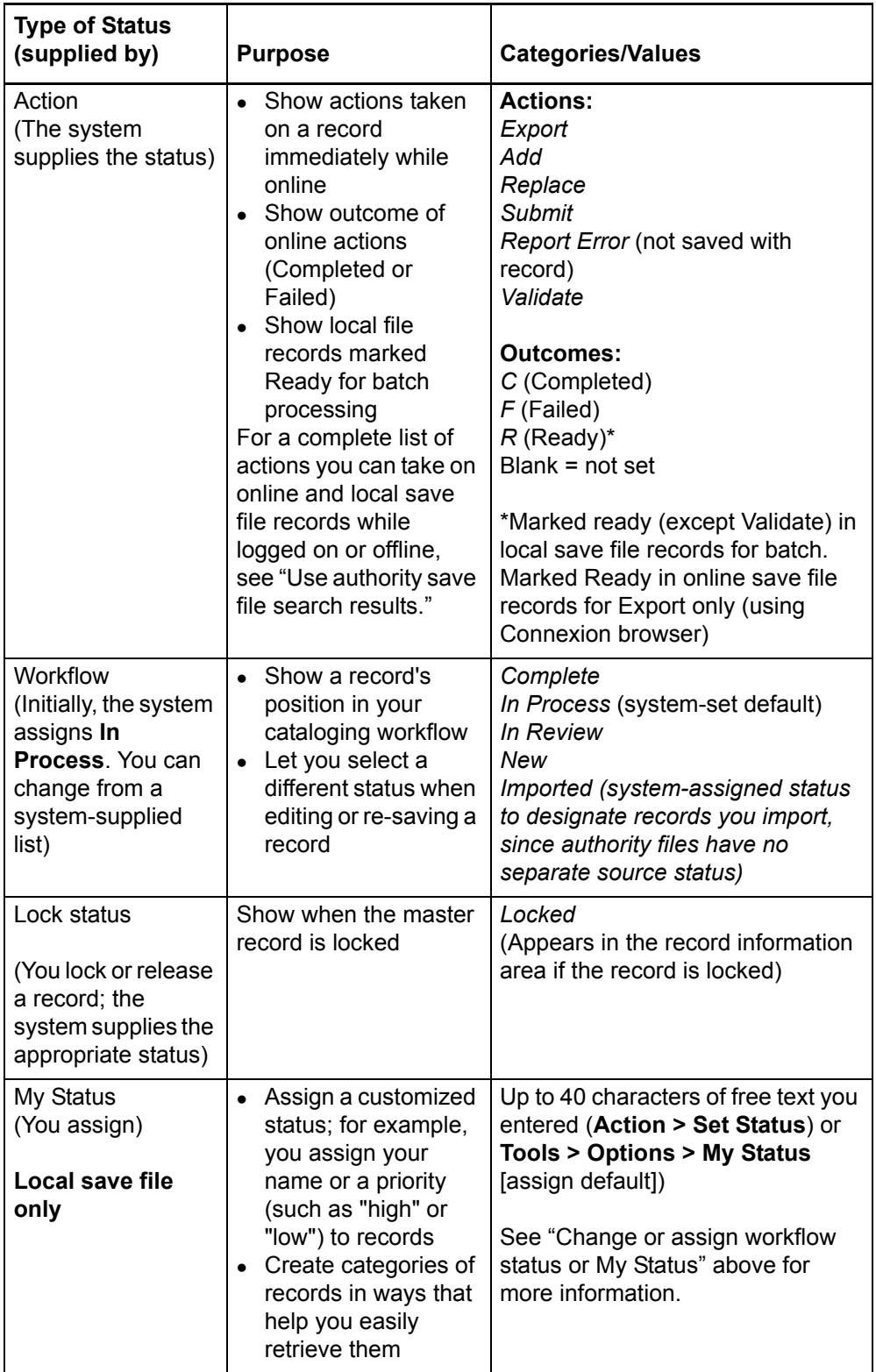

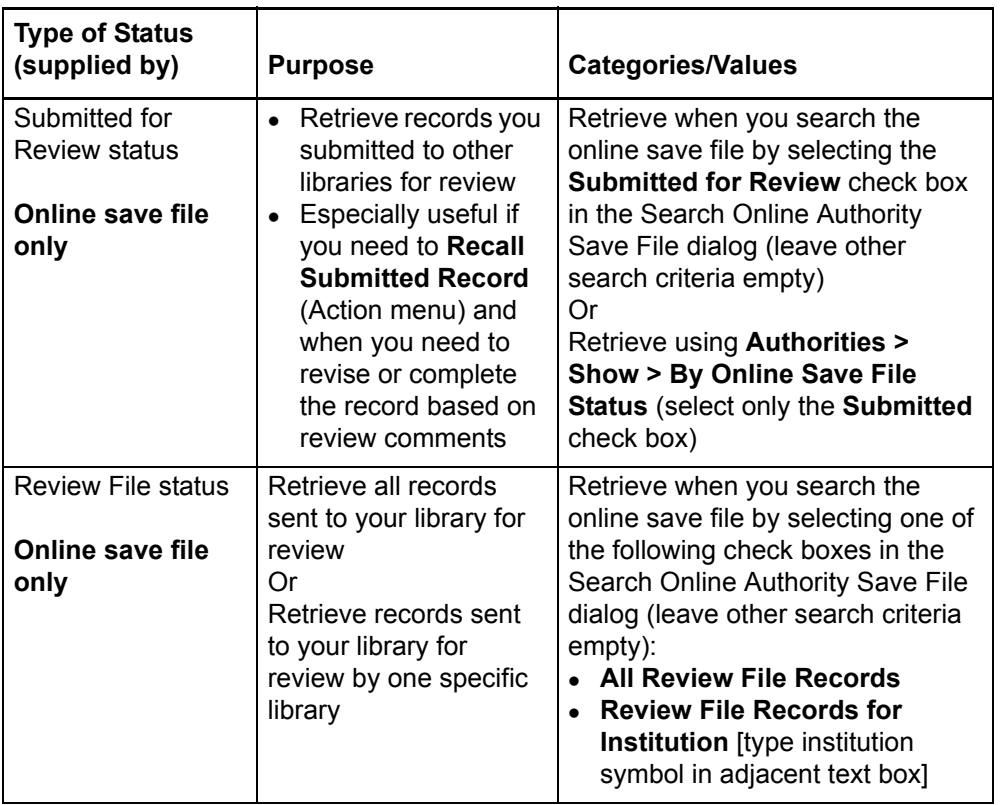

See more information about the status bar display in Basics, Use Client Interface, "Status bar" and about save file list display in "Use authority save file search results."

## <span id="page-12-0"></span>**2 Search for saved authority records**

See also:

"Search indexes for authority save files" "Use online authority save file search results"

#### <span id="page-12-1"></span>**Find authority records in the online save file**

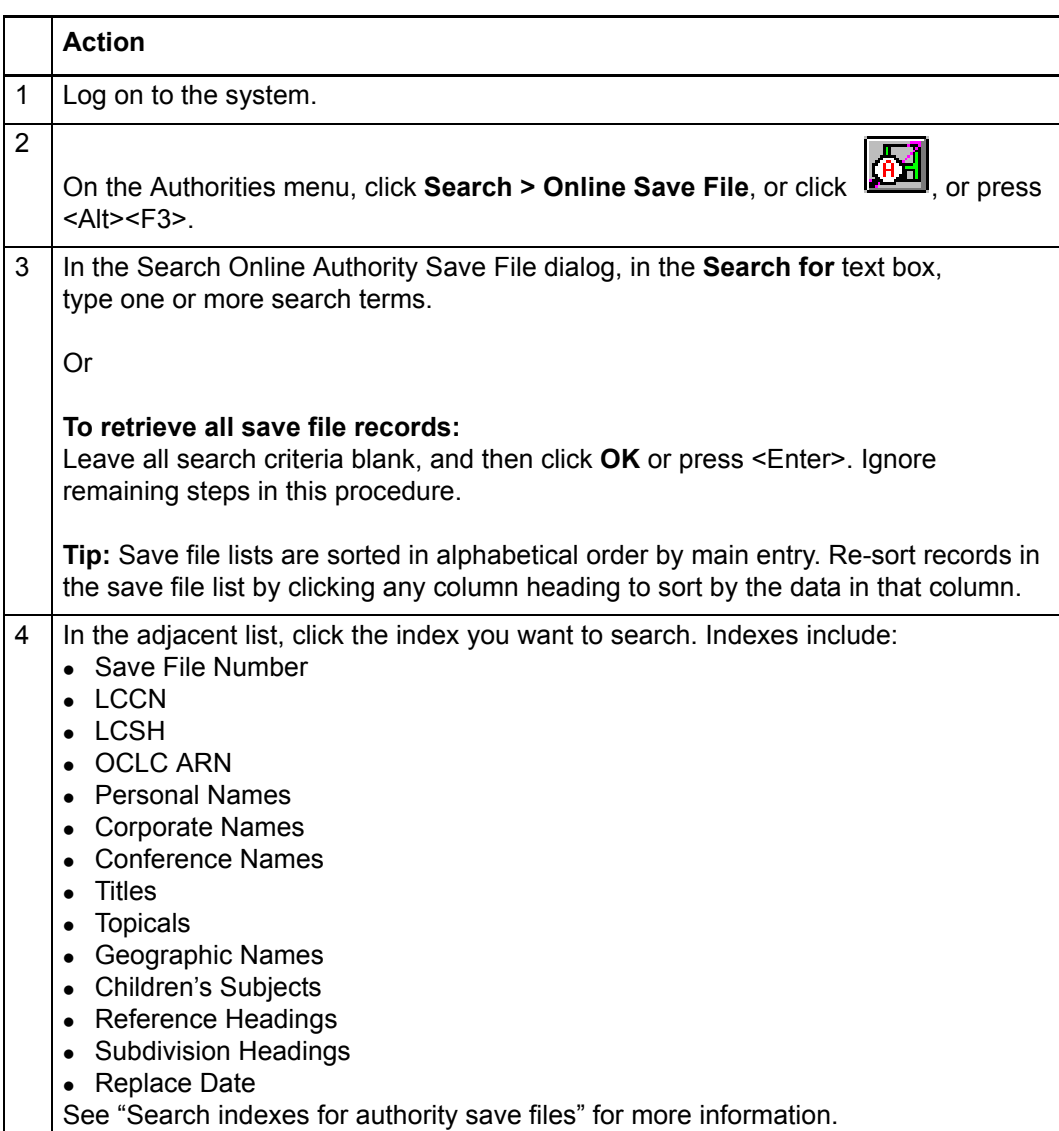

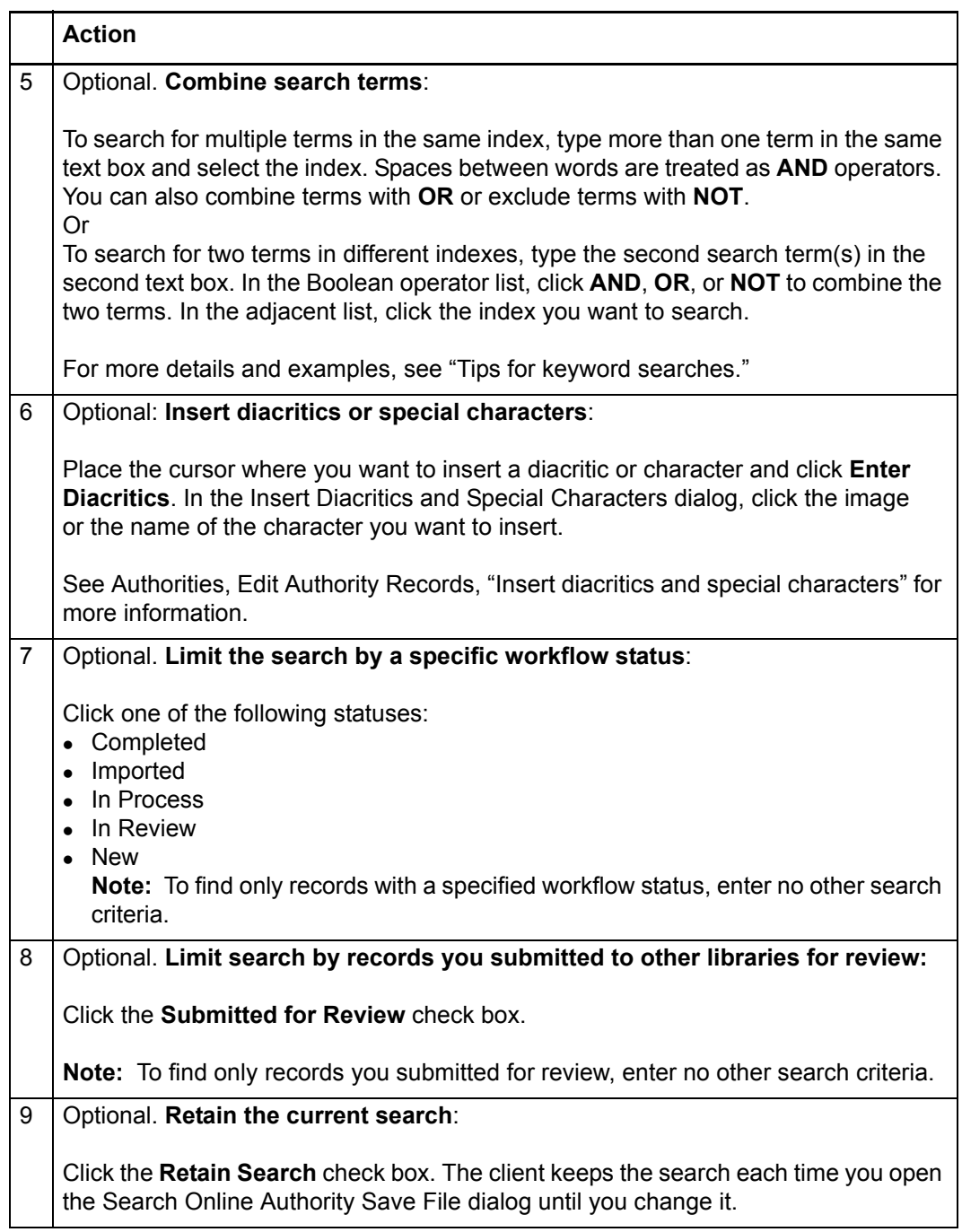

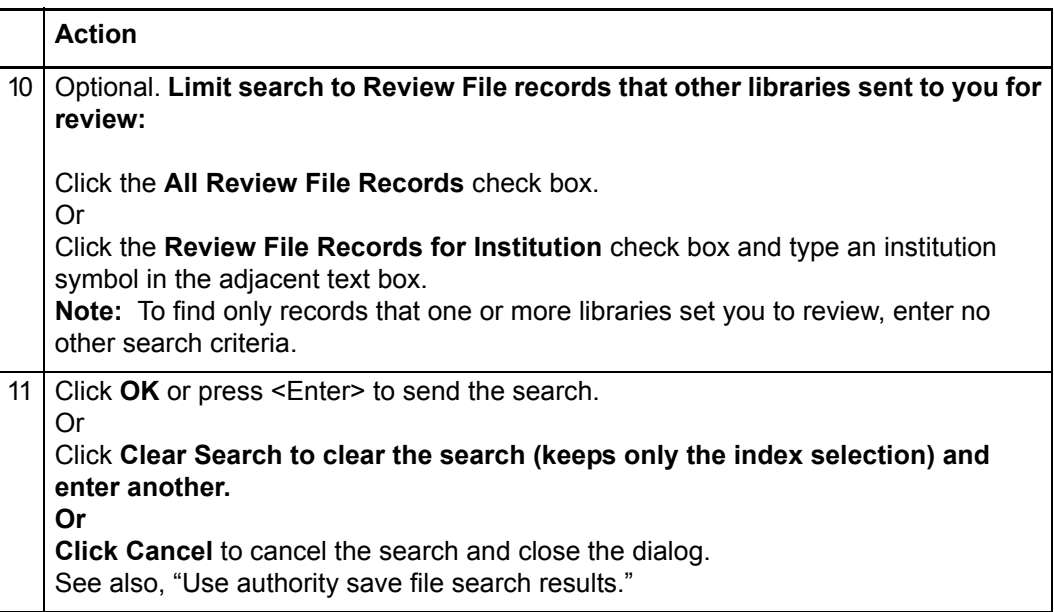

### <span id="page-14-0"></span>**Find authority records in local save file**

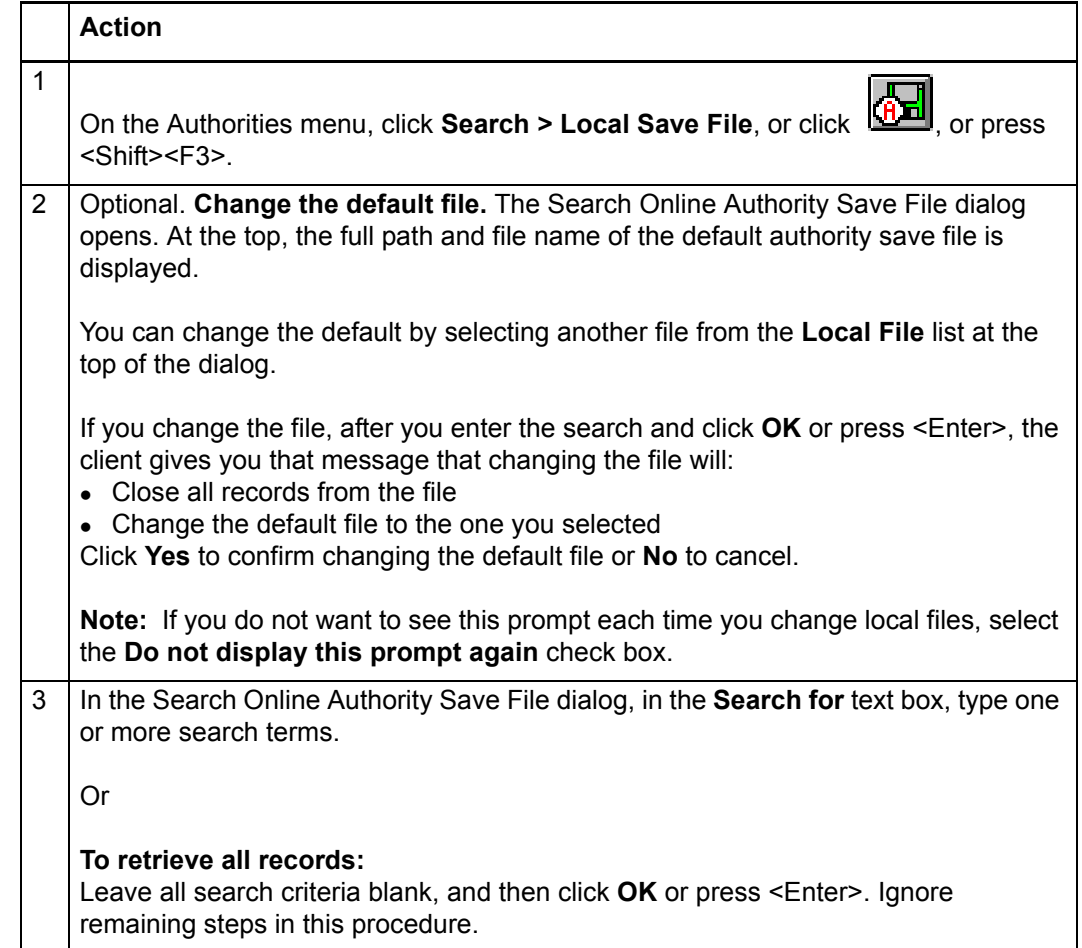

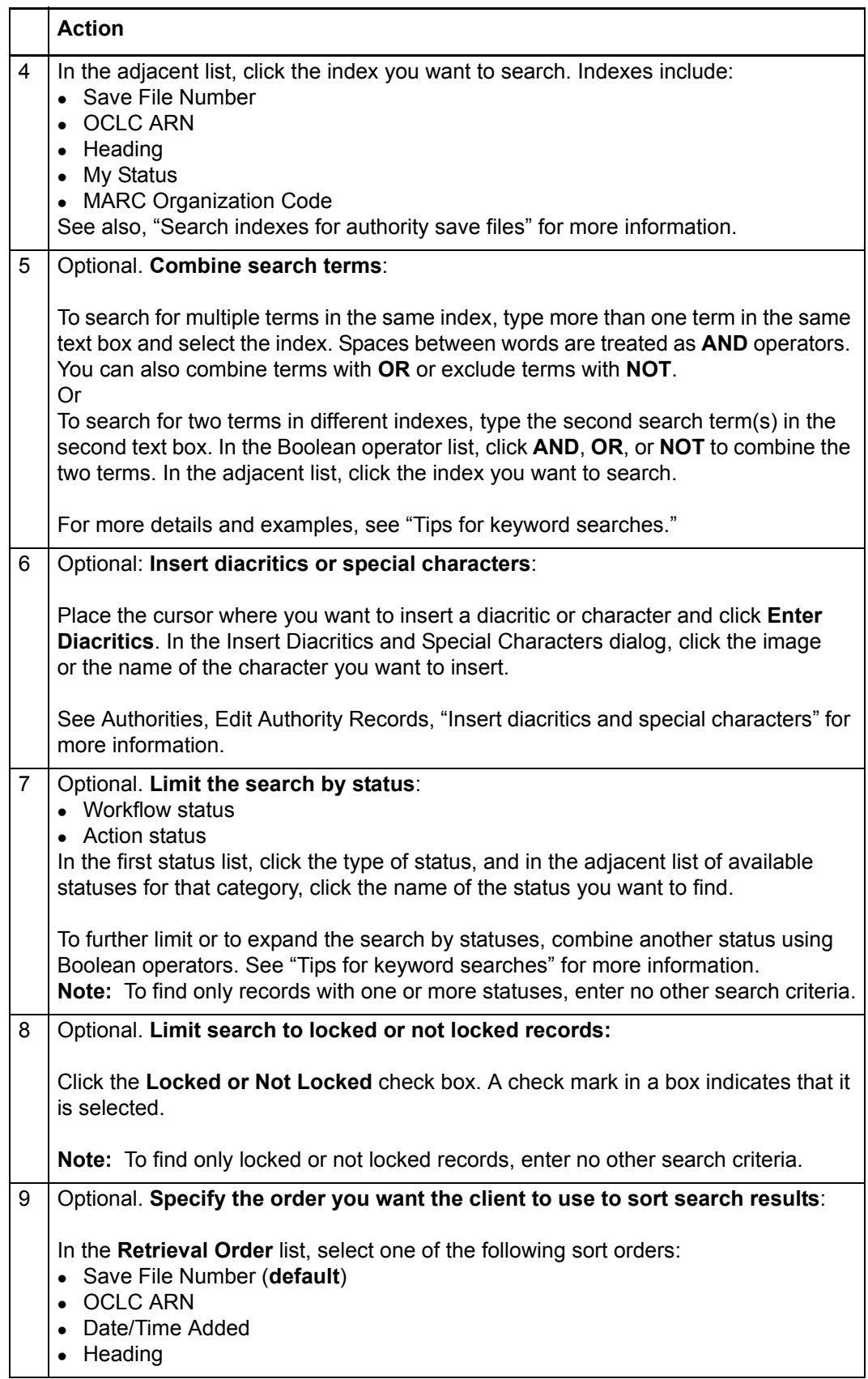

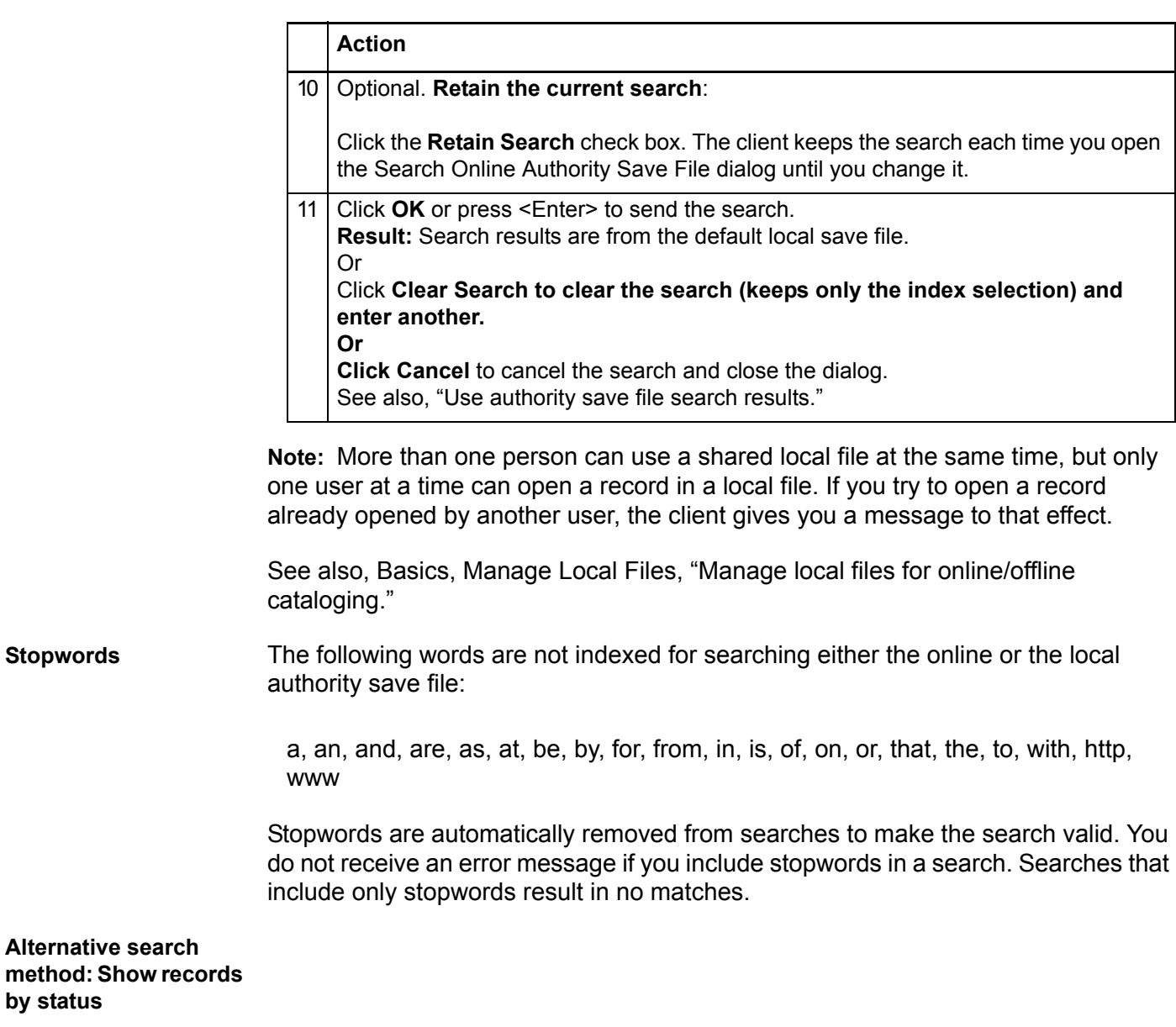

<span id="page-16-1"></span><span id="page-16-0"></span>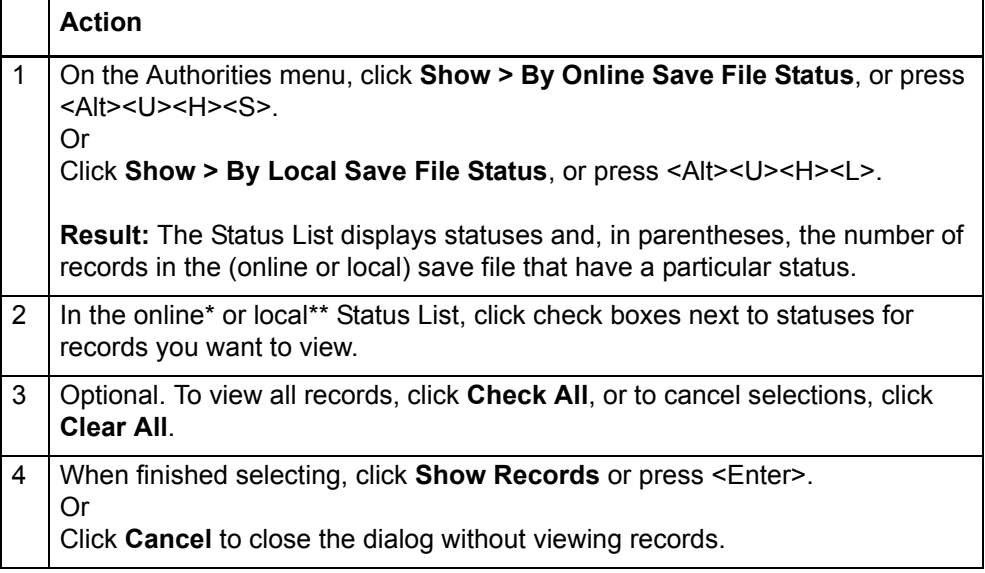

\*Statuses you can select in the **online** Status List are:

- Workflow Status
	- —Complete
	- —Imported
	- —In Process
	- —In Review
	- —New
- Review Status (Submitted)

\*\*Statuses you can select in the **local** Status List are:

- Action Status (Completed, Failed, Ready, or Not Set) for:
	- —Add
	- —Export
	- —Replace
	- —Submit
	- —Validate
- Workflow Status
	- —Complete
	- —Imported
	- —In Process
	- —In Review
	- —New

**Note:** The local Status List also shows the total number of records in the file.

### <span id="page-17-0"></span>**Download records from the authority online save file**

In addition to retrieving Authority File records via batch searching, you can retrieve records from the online authority save file using the same Enter Authority Batch Search Keys dialog:

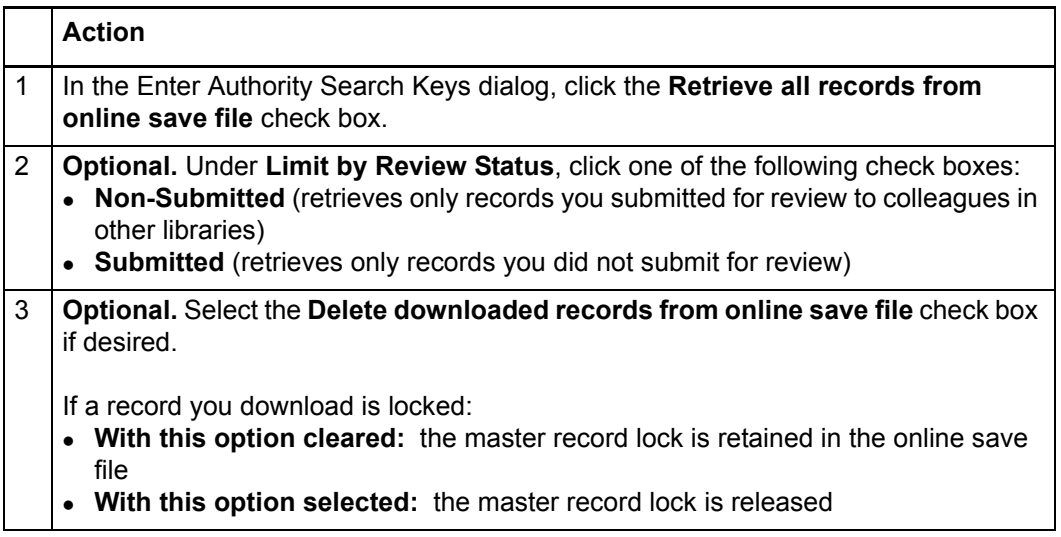

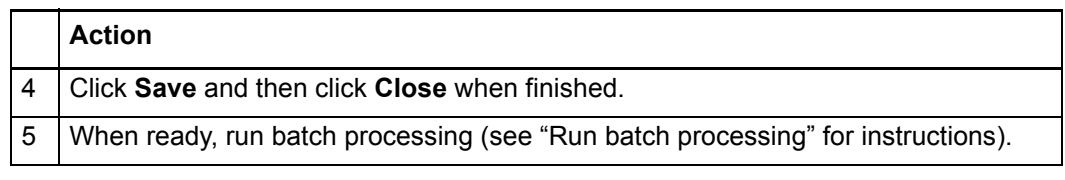

### <span id="page-19-0"></span>**3 Use authority save file search results**

<span id="page-19-1"></span>**How results display** The following table shows how the client presents search results when you search the online or local save file:

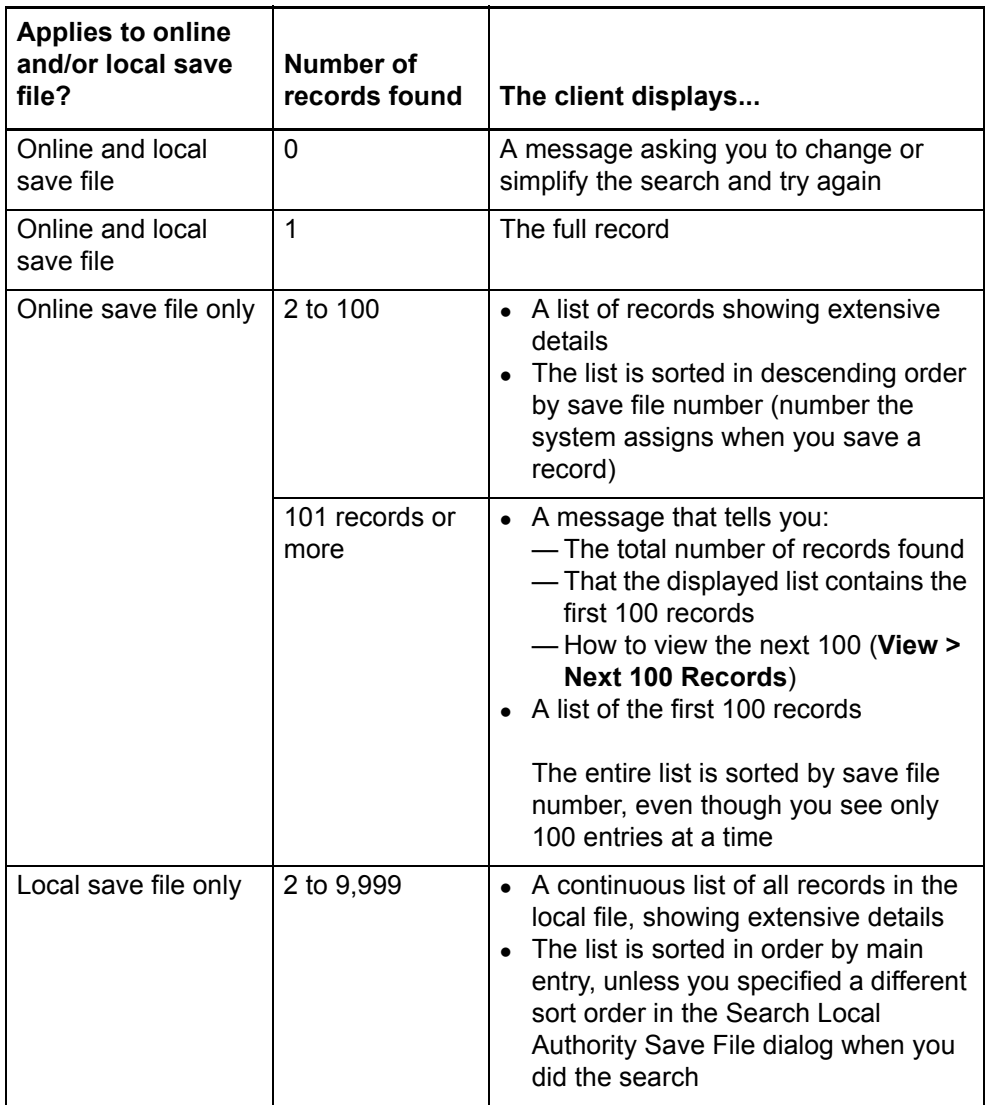

<span id="page-19-2"></span>**What results lists show**

**Note:** Changes you make to the content of a record or actions you take on a record opened from a list are not reflected in the list until you resave the record, close the list, and do the search again. The list reopens showing the updated information.

**Online Authority Save File List.** The title bar gives the title of the list. For each record entry, columns show the following information in this order, by default (you can customize the way the list displays):

- Save # (unique save file number assigned by the system when you save a record)
- Main entry (default sort order)
- Expires (number of days till the record expires and the system deletes it unless you resave) (maximum number of days: 20)
- **Workflow status. System assigns:** 
	- —**Imported** for records you import
	- —**In Process**, a default status you can change to **Completed**, **In Review**, or **New** (using **Action > Set Status**)
- Review (shows *Submitted* for records submitted to your library for review)
- **Reviewing Institutions** (OCLC institution symbol for a library for which you requested review records)

**Local Authority Save File List.** The title bar gives the title of the list and the name of local file. For each record, columns show the following information in this order, by default (you can customize the way the list displays):

- Save # (unique save file number assigned by the system when you save a record)
- Main entry (default sort order)
- **OCLC Control #** (ARN or *NEW* if workform)
- **Date/Time Added** (date and time the record was added to the local file
- Code (MARC organization code for NACO participants)
- Locked (shows *Locked* if master record is locked; blank if not)
- Lock Expiration (date the lock expires; lock cannot be extended for authority records)
- Workflow status. System assigns:
	- —**Imported** for records you import
	- —**In Process**, a default status you can change to **Completed**, **In Review**, or **New** (using **Action > Set Status**)
- **Source** status (system assigns the source status based on the record's origin)
- Action statuses: **Add (C=Complete, F=Failed, R=Ready, or Not Set) Export** (C=Complete, F=Failed, R=Ready, or Not Set) **Replace** (C=Complete, F=Failed, R=Ready, or Not Set) **Validate** (C=Complete, F=Failed, or Not Set)

**Submit** (C=Complete, F=Failed, R=Ready, or Not Set) (Blank = not set)

• My Status (free-text note or identifier you enter)

<span id="page-21-0"></span>**Hide columns or change the order** Since a save file list contains may columns, you may want to hide columns or change the order to show data that is most important to you without having to scroll horizontally:

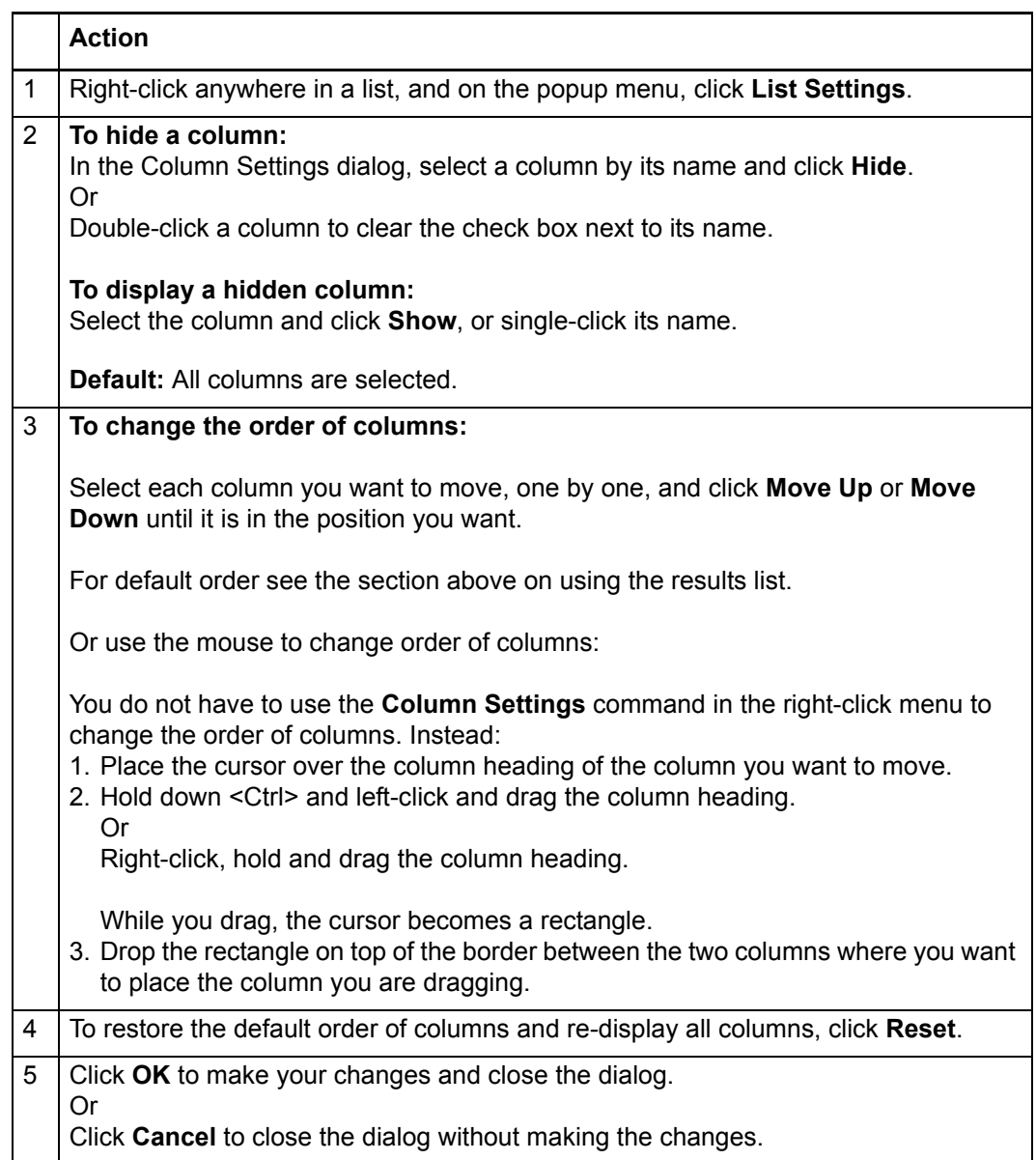

### <span id="page-22-0"></span>**Resize columns**

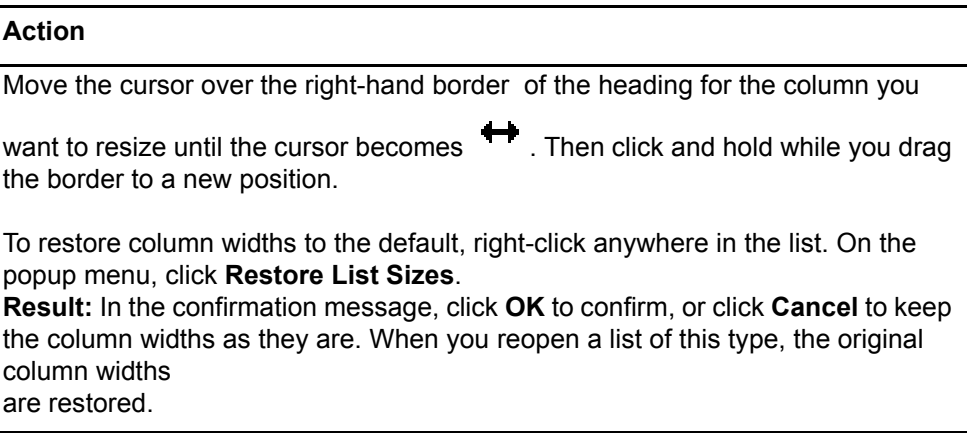

### <span id="page-22-1"></span>**Re-sort a list**

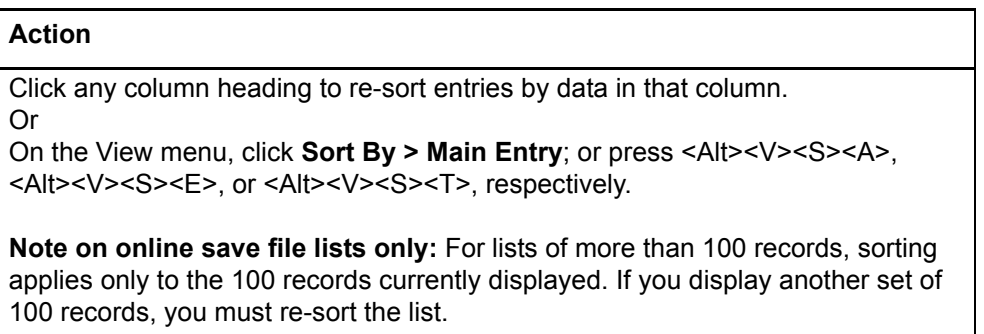

<span id="page-22-2"></span>**Online save file list only: View a list of more than 100 records** The client shows only 100 records at a time when online save file search results exceed that number. To display other sets of 100 in the list:

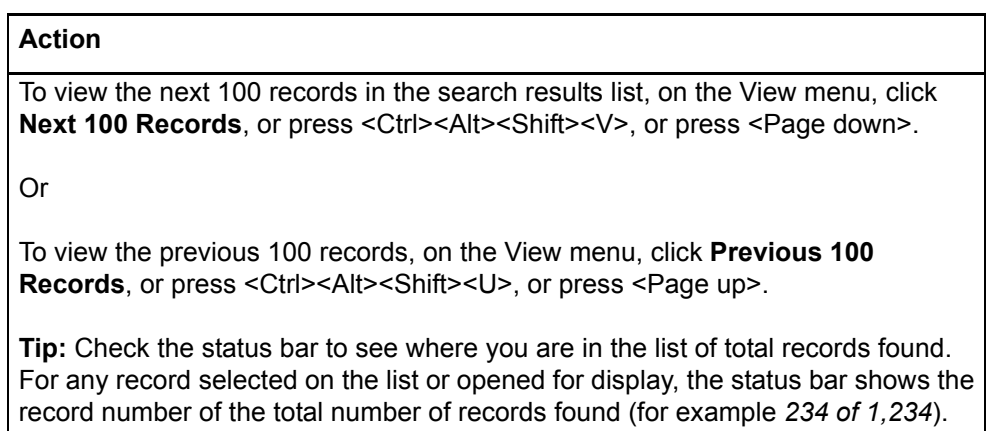

**Note:** All search results from the local save file display in a continuous list.

### <span id="page-23-0"></span>**Select multiple records in a list**

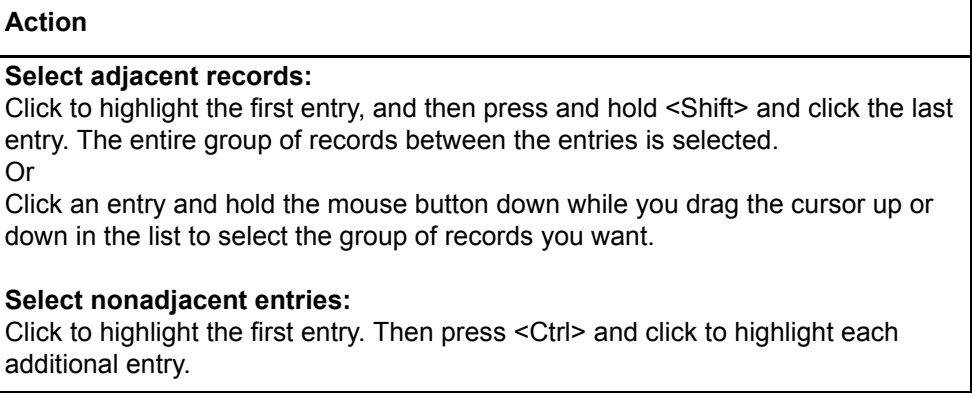

<span id="page-23-1"></span>**Print a list or selected** You can print an entire list or print selected entries in a list:

### **entries**

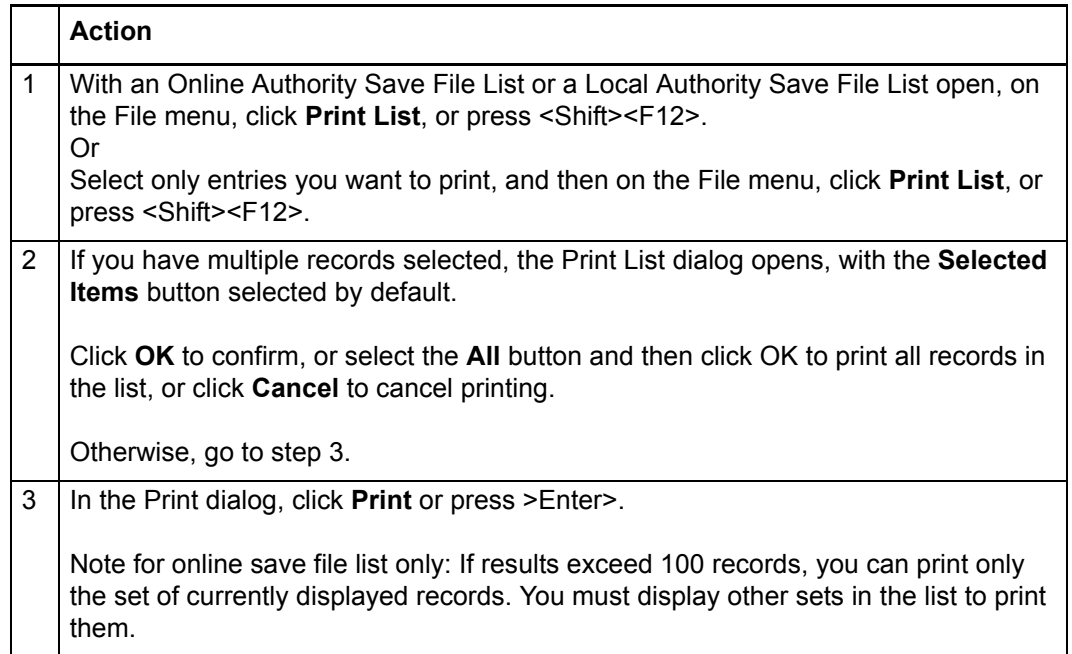

**Note:** Connexion client uses Internet Explorer (IE) to print records and lists. Therefore, page margins for printing are determined by IE Page Setup settings. To adjust the margins, open the browser, and on the File menu, click **Page Setup**. You can determine other print settings (for example, portrait or landscape orientation) in the client Print dialog.

For general information on using lists in Connexion client, see Basics, Use Client Interface, "Record lists."

#### <span id="page-24-0"></span>**Open records in a list**

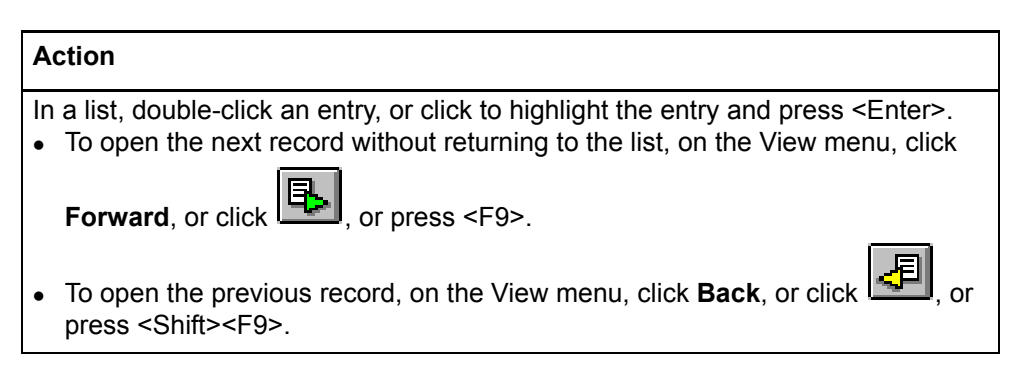

**Note on records in local file:** More than one person can use a shared local file at the same time, but only one user at a time can open a record in a local file. If you try to open a record already opened by another user, the client gives you a message that someone else is using the record.

#### <span id="page-24-1"></span>**Print a record**

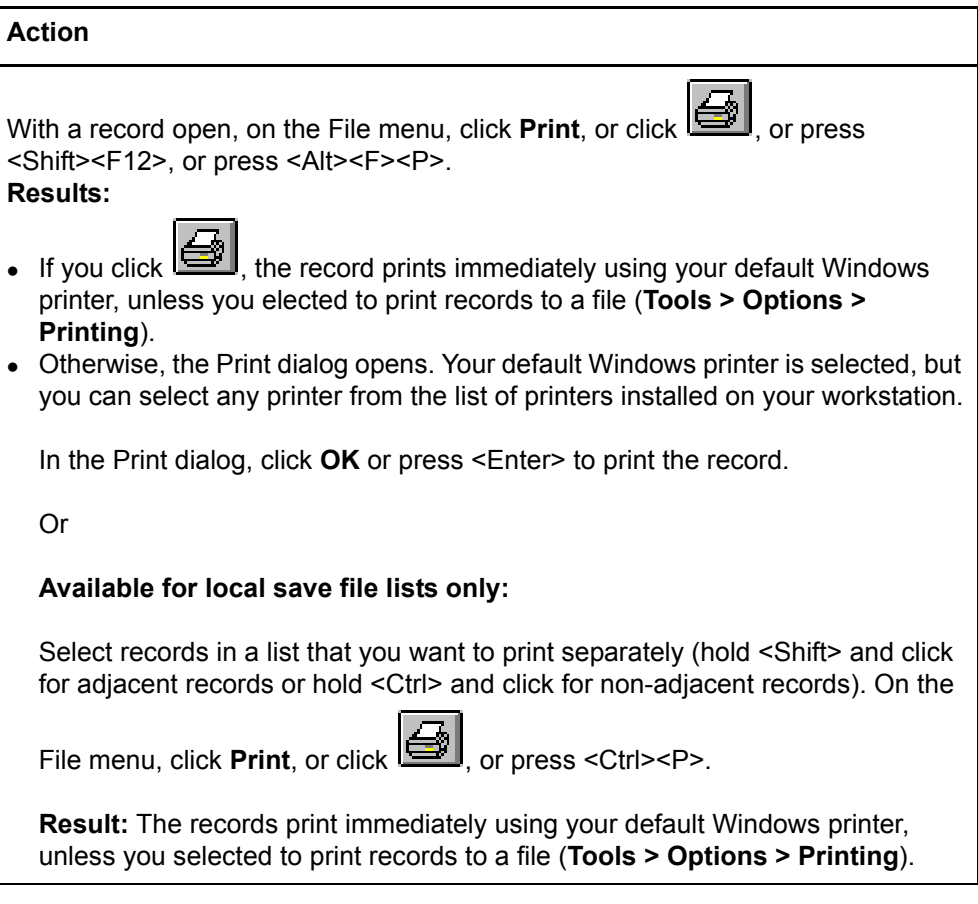

**Note:** See Note above in "Print a list" about adjusting page margins for printing.

For general information on using records in Connexion client, see Basics, Use Client Interface, "Records."

### <span id="page-25-0"></span>**Navigate among records and lists** When you have multiple records and lists open, you can use commands on the View and Window menus, or equivalent toolbar buttons or keystroke shortcuts, to navigate among the open windows. See Basics, Use Client Interface, "Record lists" for procedures.

<span id="page-25-1"></span>**Actions on saved authority records** The following table shows actions you can take on single saved authority records or on multiple records selected in a save file list. The table also provides a summary of actions available for processing in batch mode.

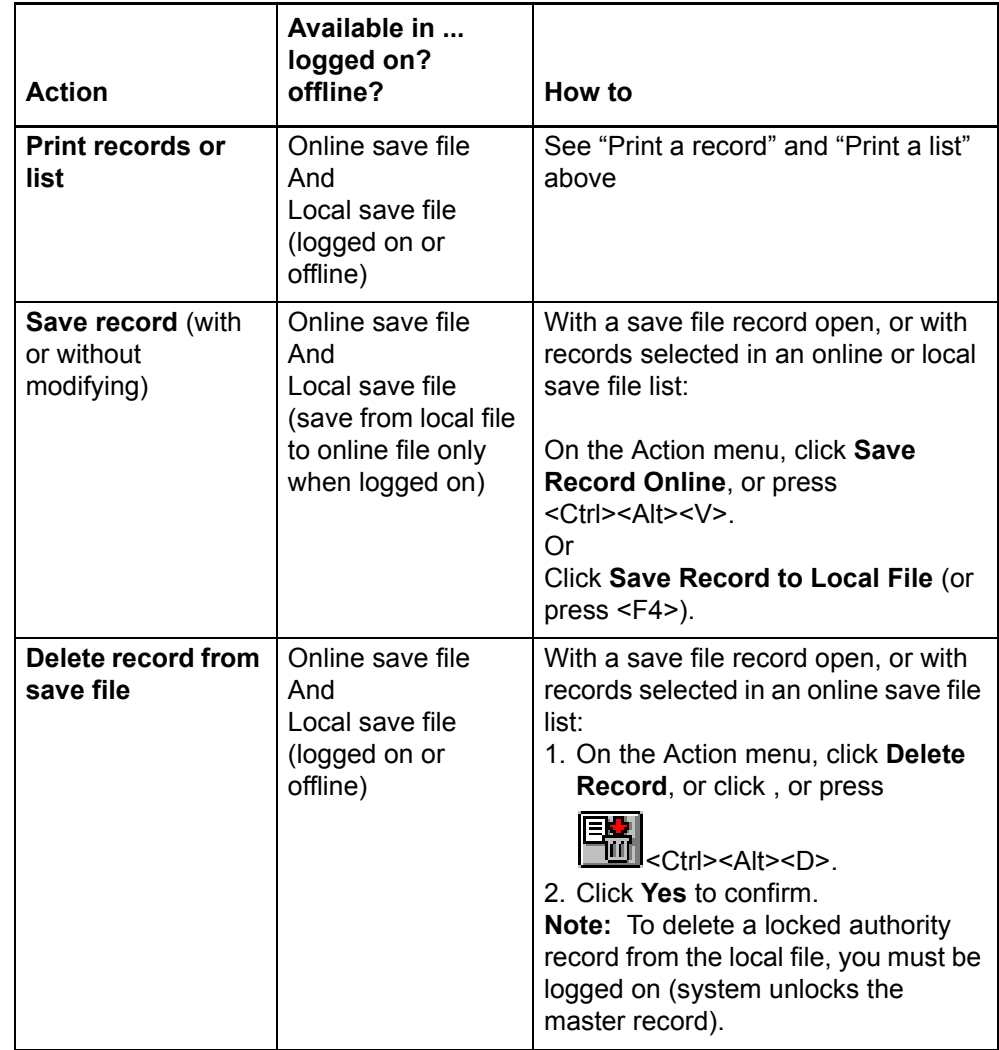

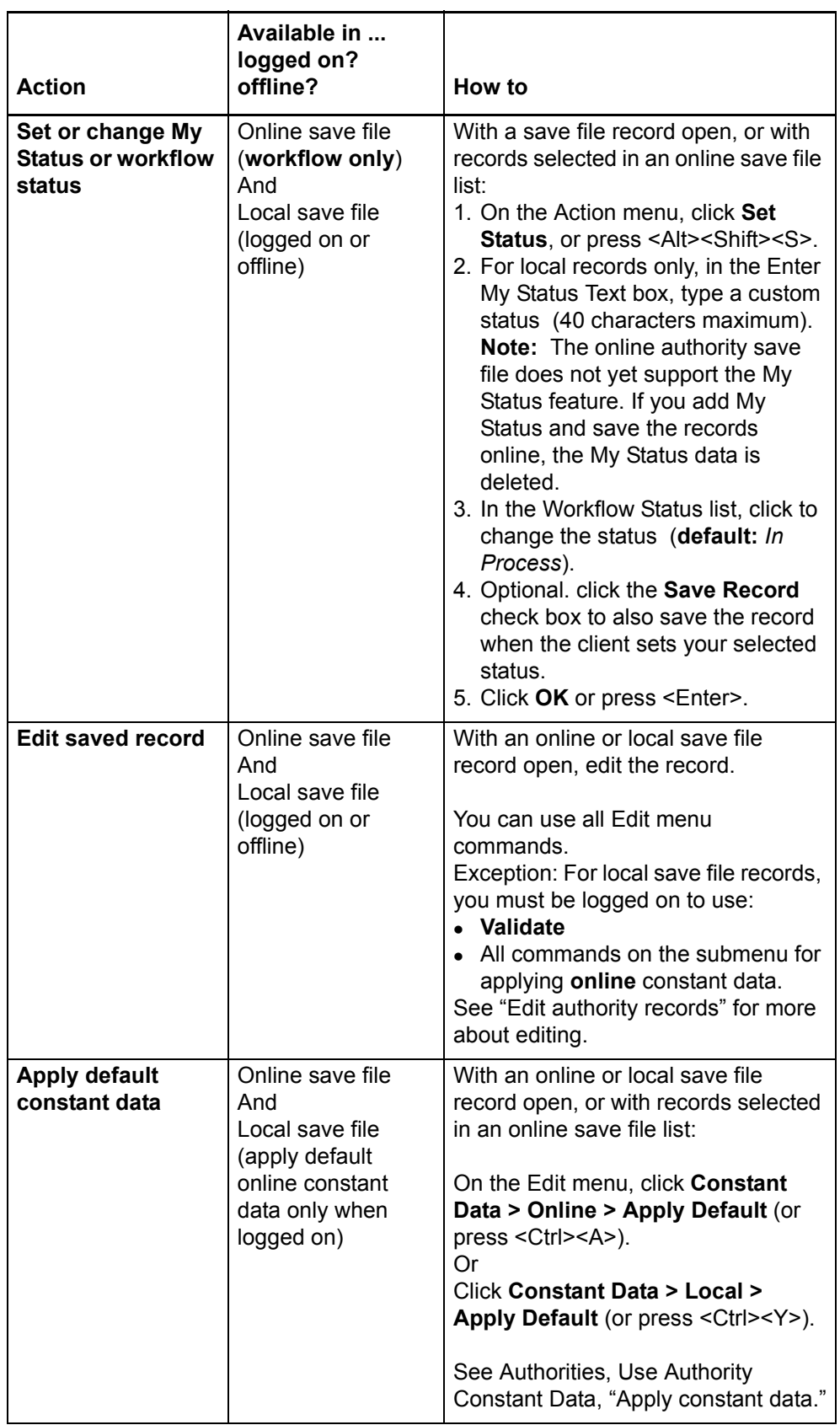

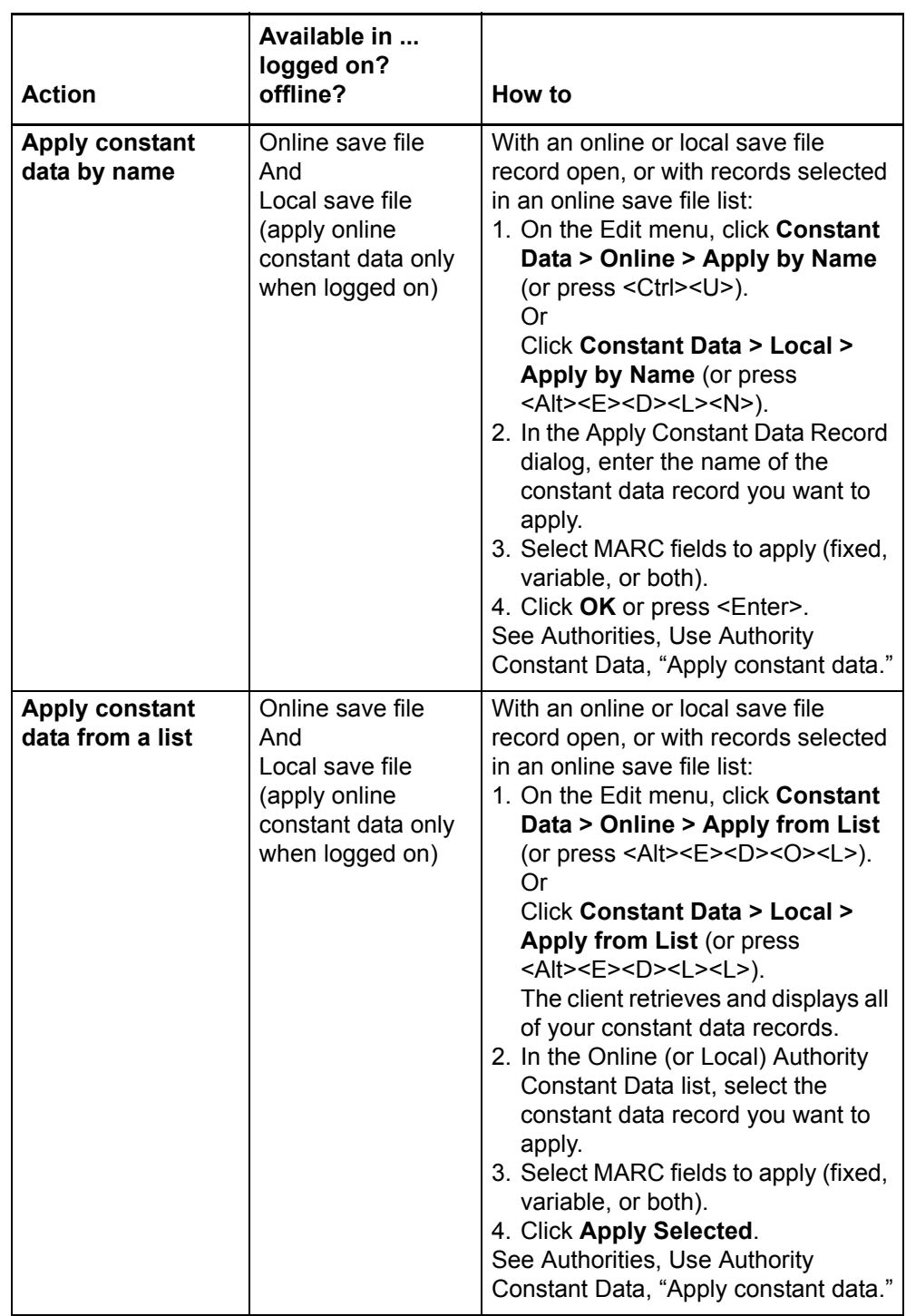

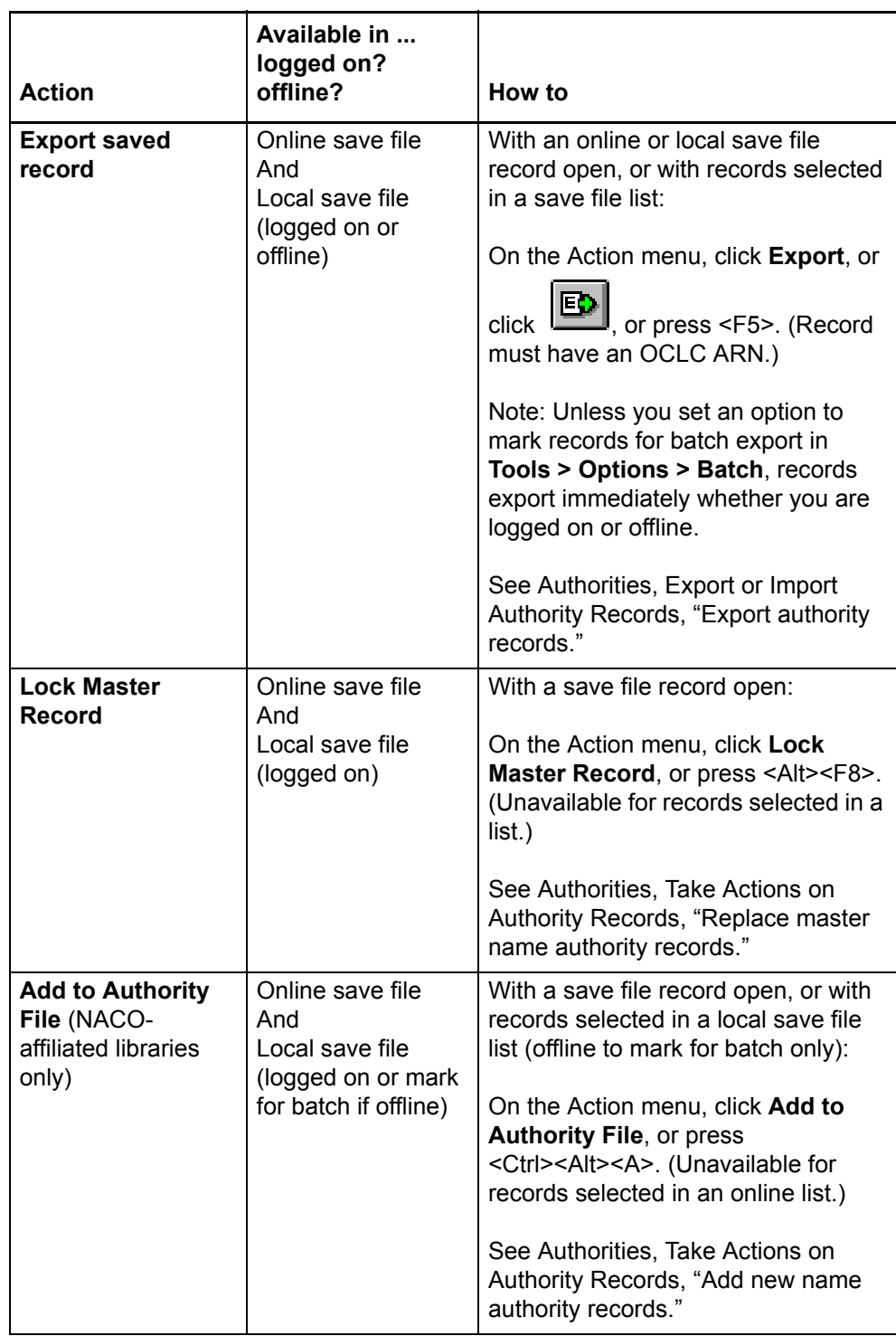

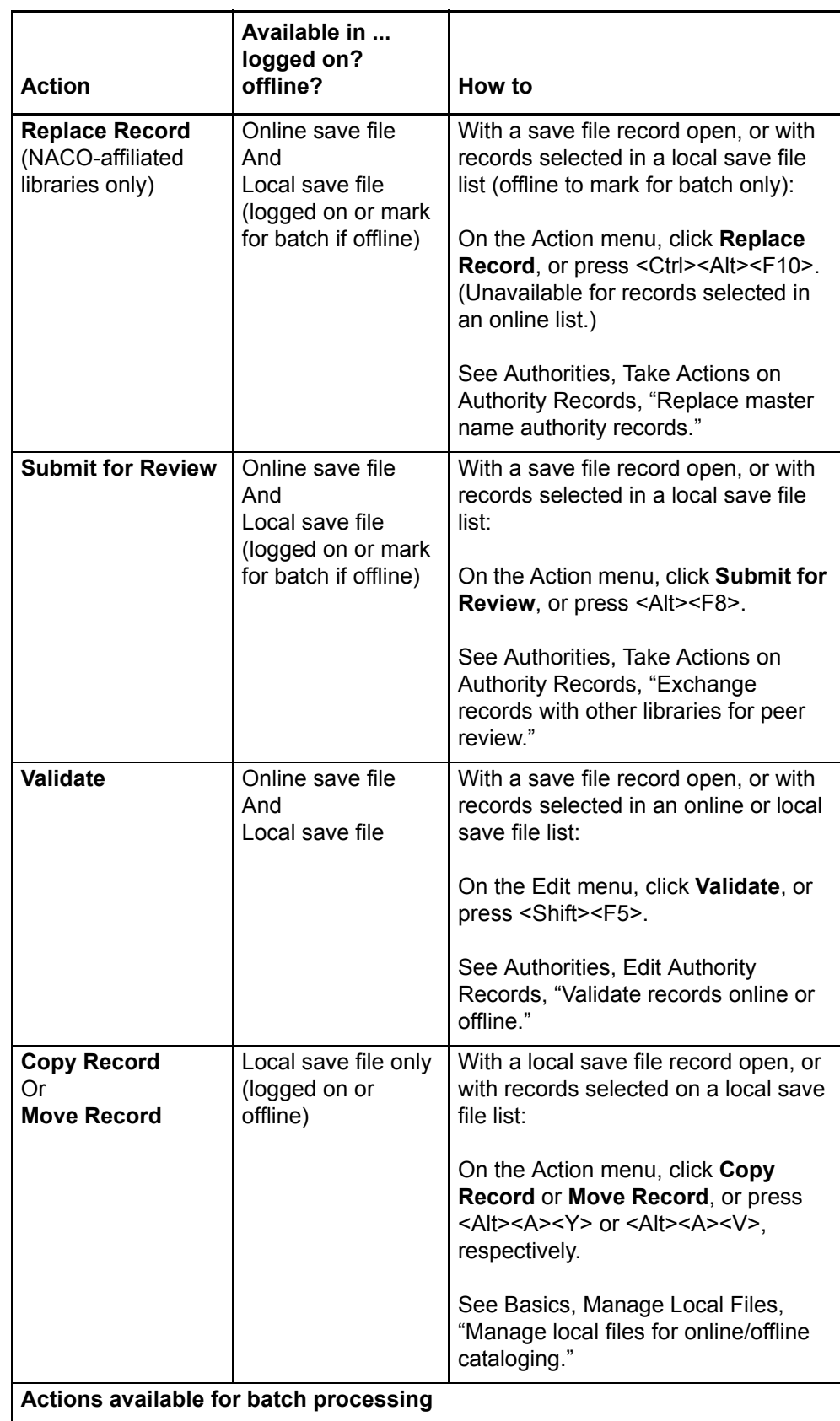

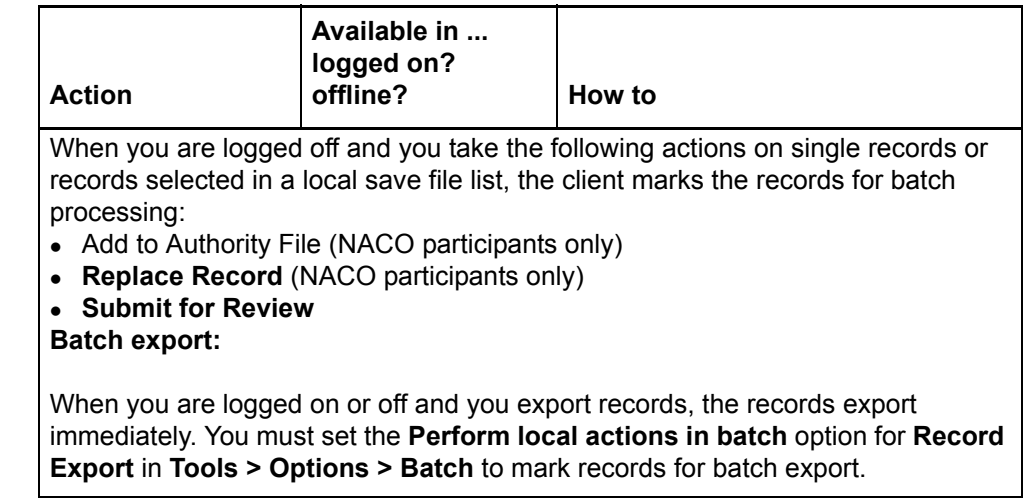

### <span id="page-31-0"></span>**4 Search indexes for authority save files**

<span id="page-31-1"></span>**Online authority save file indexes** Enter searches from **Authorities > Search > Online Save File** (or <Alt><F3>). Examples in this table assume that the Search Online Authority Save File dialog is open.

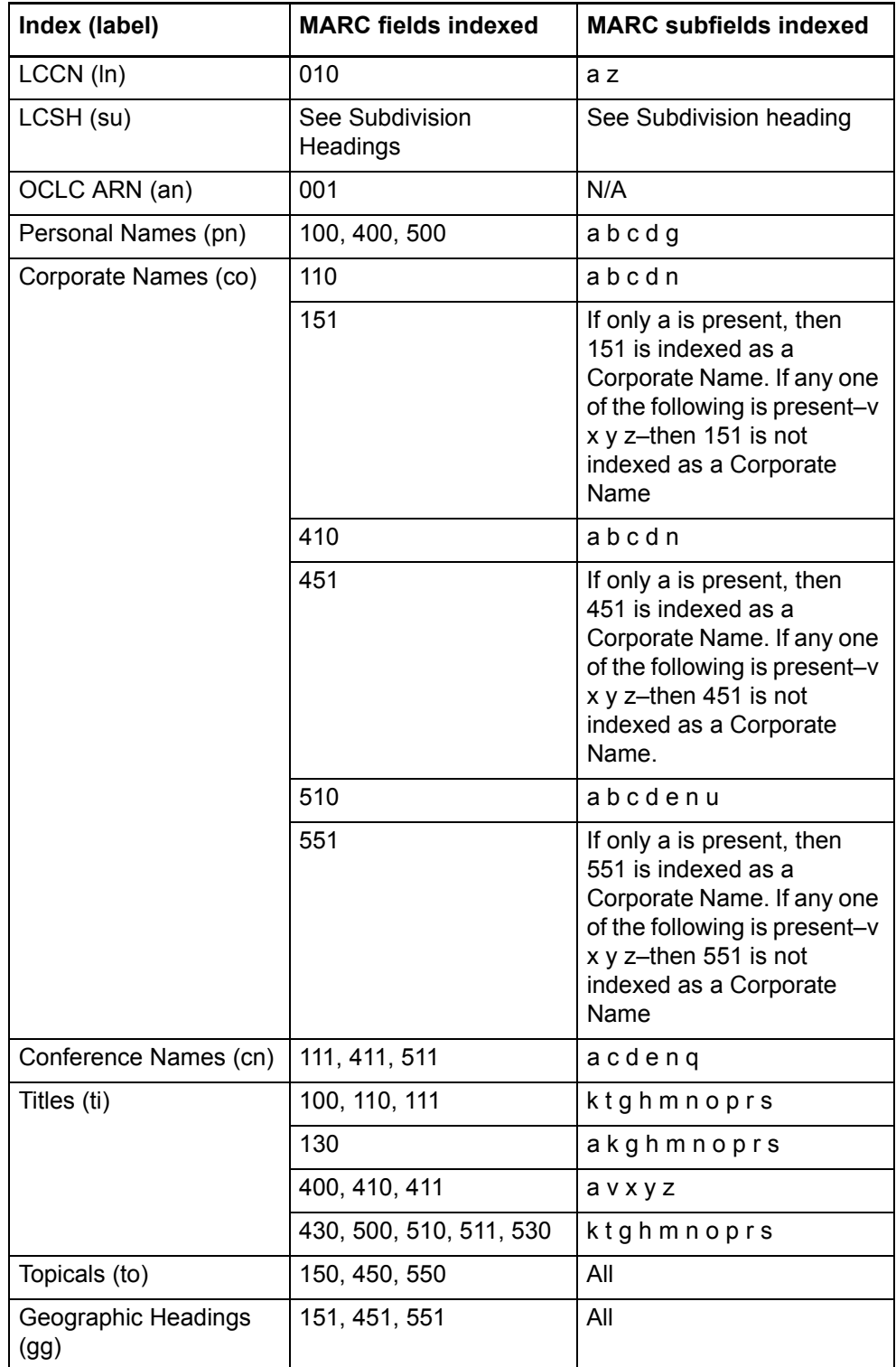

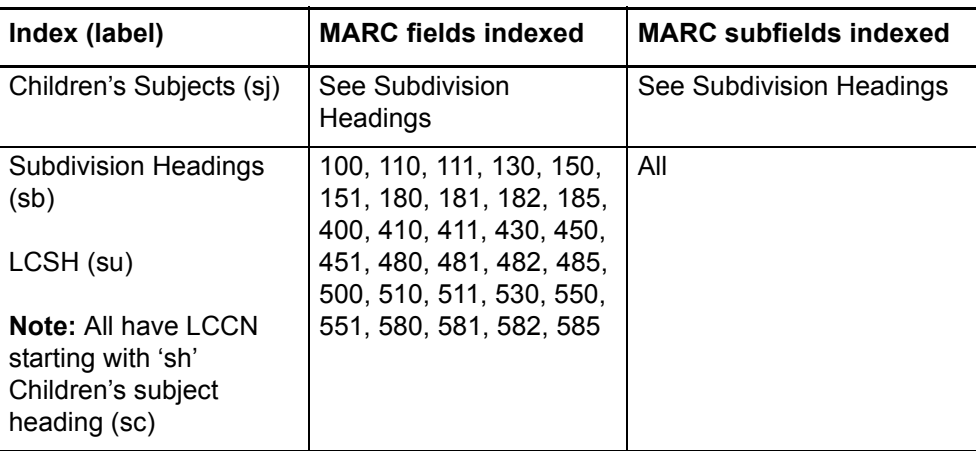

The following table describes indexes for save file number, status, and replace date:

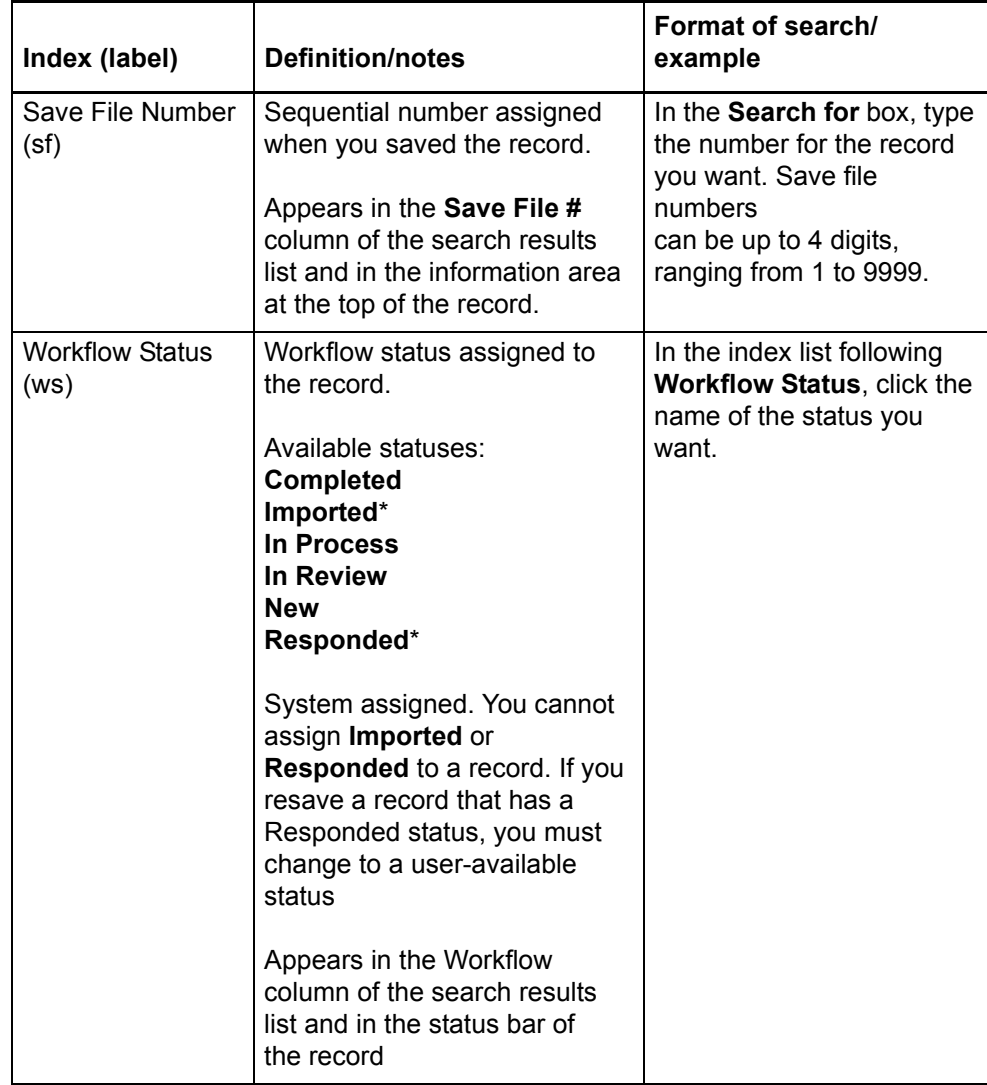

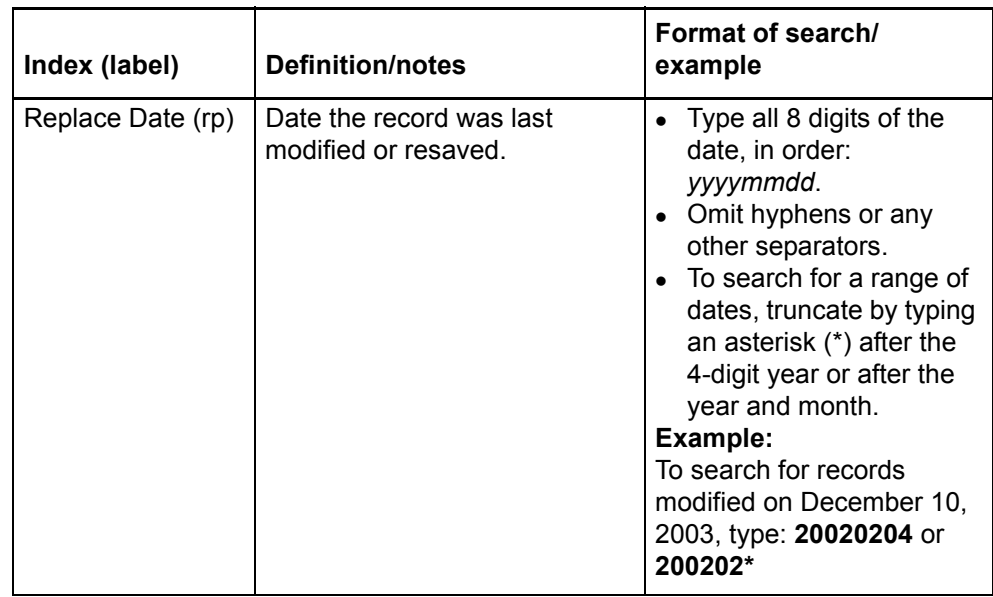

<span id="page-33-0"></span>**Delayed indexing for new online save file records**

- When you save a record to the authority save file, the save file number for the record is indexed immediately.
- Complete indexing of the record may take up to one minute.
- To retrieve a record immediately after saving it, search by the save file number. The system reports the save file number in the confirmation message displayed when the record is saved successfully.

<span id="page-33-1"></span>**Local authority save file indexes**

Enter searches from **Authorities > Search > Local Save File** (or <Shift><F3>). Examples in this table assume that the Search Local Authority Save File dialog is open.

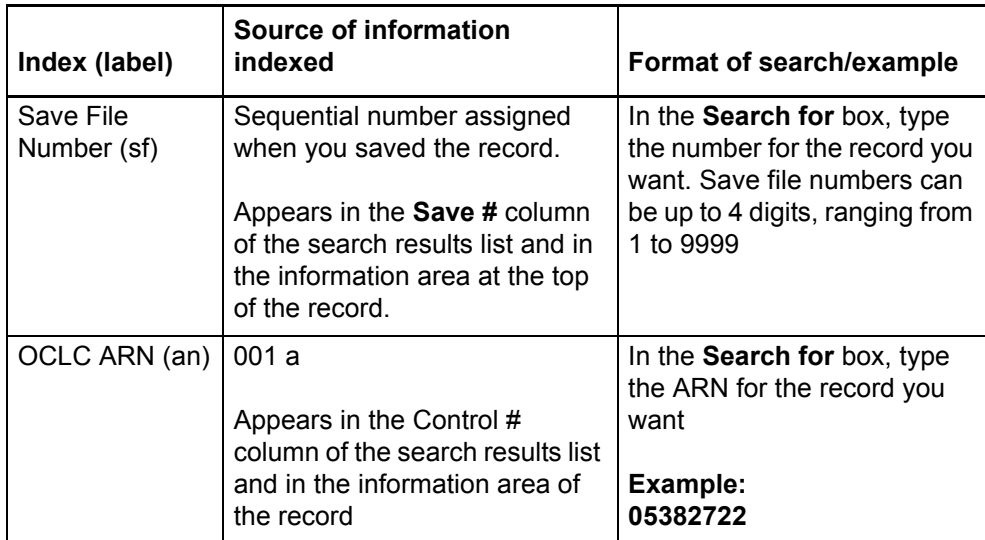

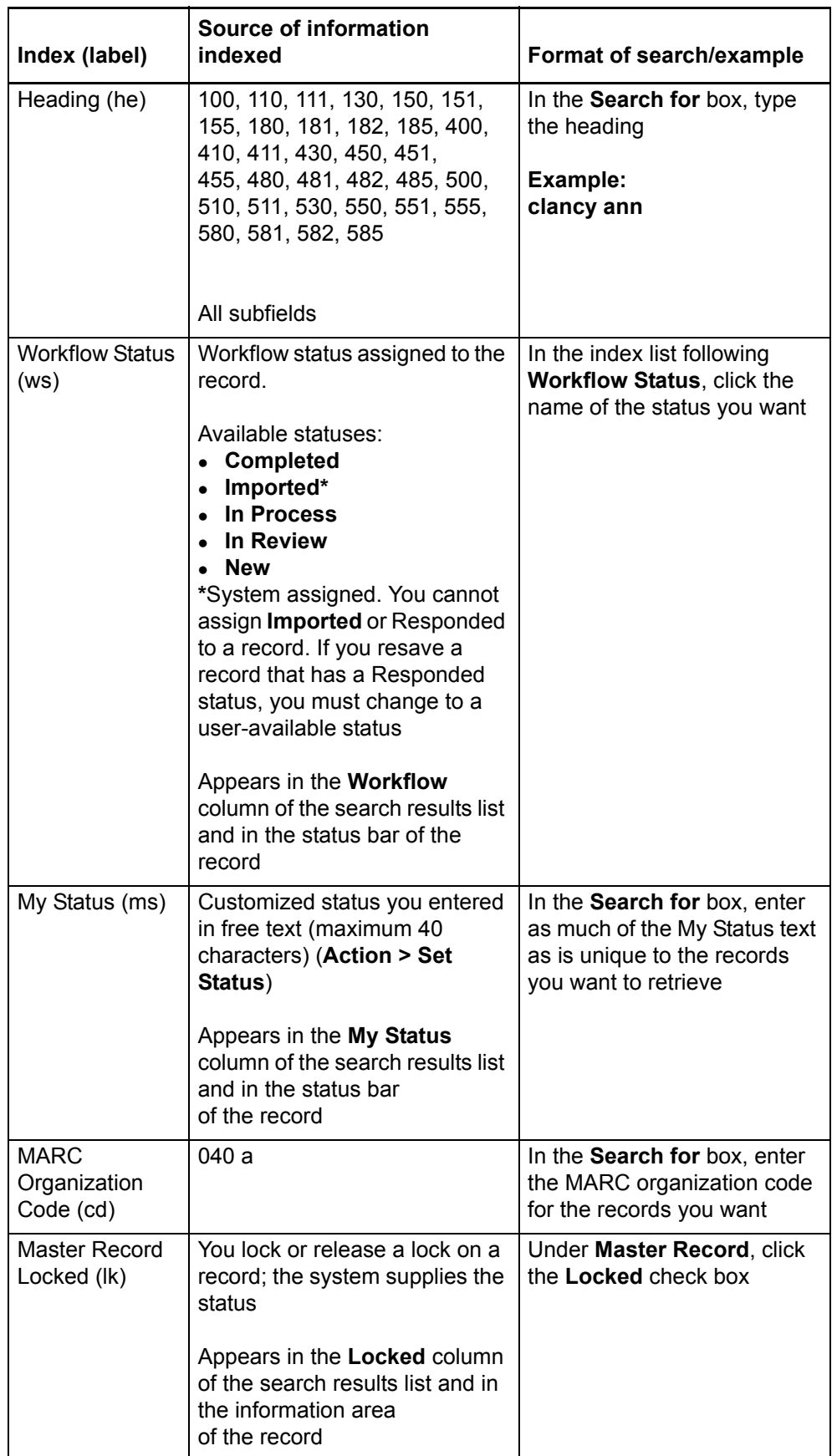

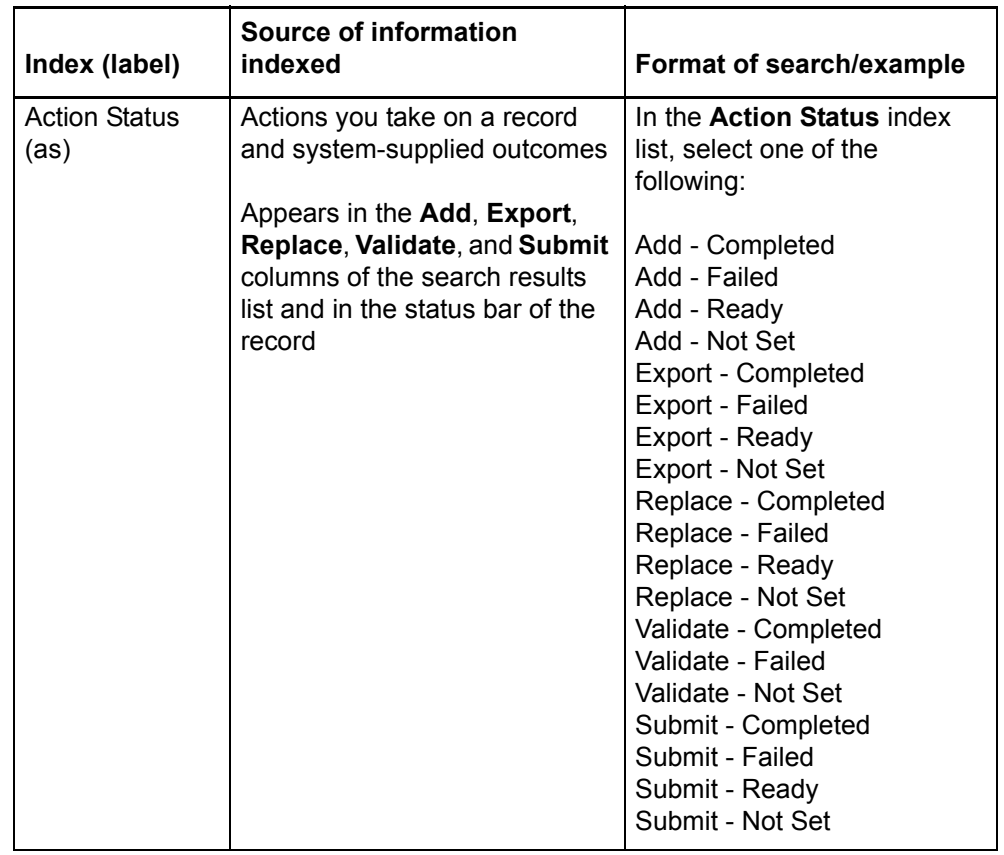

### <span id="page-36-0"></span>**5 Tips for keyword searches**

<span id="page-36-1"></span>**Tips cover save file keyword searches and Authority File keyword searches** The following tips cover combining search terms and statuses, finding variants of search terms, and finding singular and plural terms. Tips apply to keyword searches in bibliographic and authority save files, both online and local, and to Authority File keyword/numeric searches, depending on the various search parameters in each search dialog.

These tips do not currently cover WorldCat searches.

<span id="page-36-2"></span>**Combine search terms in one index** To search for multiple terms in one index, type all terms and Boolean operators in one **Search for** box in the Search dialog for the type of save file you are searching:

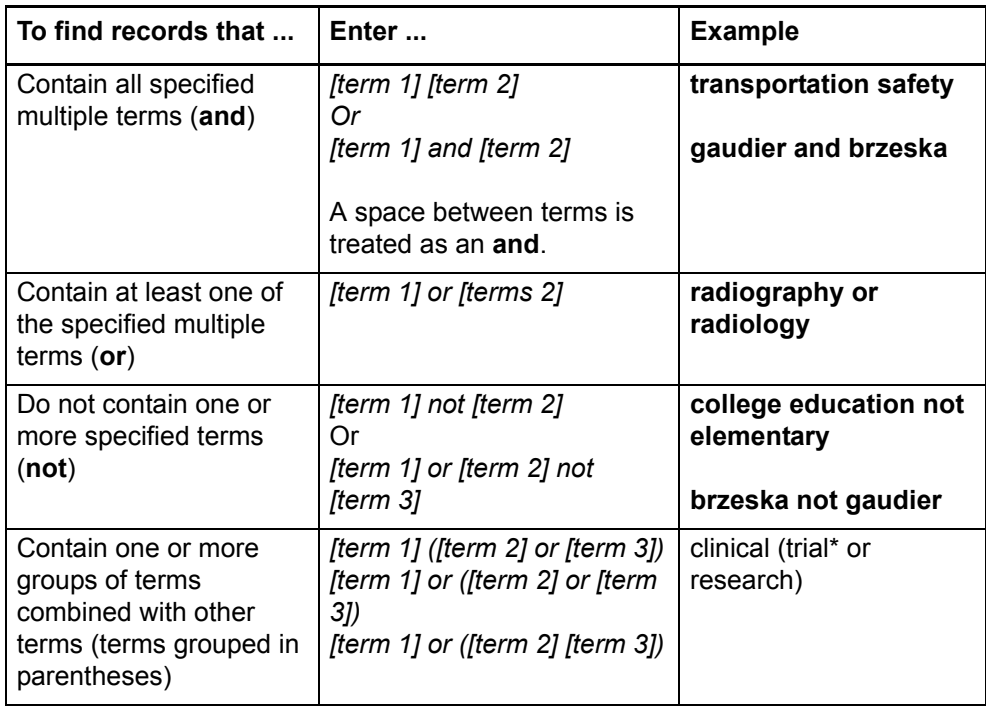

<span id="page-36-3"></span>**Combine search terms in multiple indexes**

To search for single terms in more than one index, type each term in separate **Search for** boxes in the Search dialog for the save file you want to search and combine by selecting a Boolean operator and an index from the Search dialog lists:

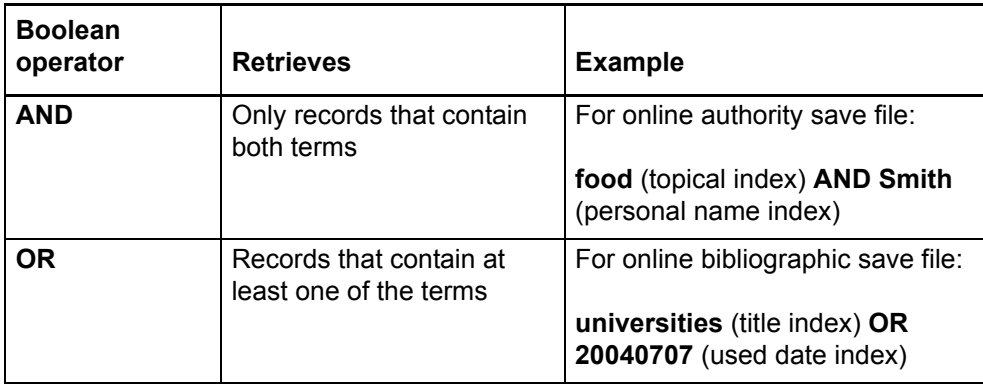

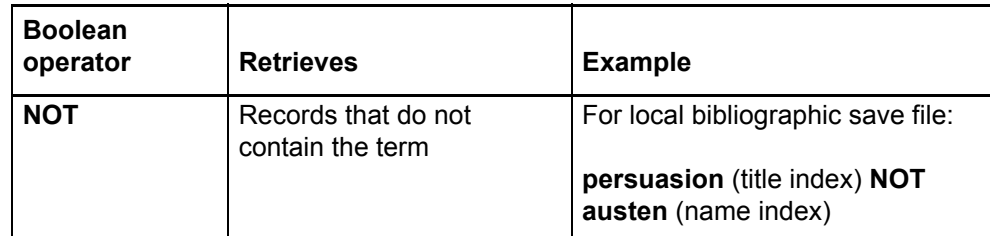

- <span id="page-37-0"></span>**Combine statuses** • Combining status criteria with **AND** narrows the search. The system retrieves only records that each contain all specified status values:
	- —You can **AND** status values of different types. Use more than one status box in a save file search dialog to search for records with a specific statuses. **Example:**
		- In the Search Online Bibliographic Save File dialog:
		- **Workflow: New AND Source: Imported AND Action: Validate Completed**
	- —You can **AND** action status values to search for records on which you have taken various actions. Select **Action Status** in two or three list boxes and then select a different action name for each. **Example:**
		- In the Search Local Authority Save File dialog:

**Action: Add Completed AND Action: Esport Completed**.

- —You retrieve no records if you try to **AND** multiple values for the same action category (for example, **Export Failed AND Export Completed** retrieves no records). A record can have only one value for each action.
- —You retrieve no records if you try to **AND** multiple values for workflow status or source status (for example, **Extracted AND Derived** retrieves no records). A record can have only one value for each of these status types.
- Combining status criteria with **OR** broadens the search. The system retrieves records that contain any of the specified status values:
	- —You can search for records with at least one of two or three possible values for different status types.
		- **Example:**

In the Search Local Bibliographic Save File dialog:

**Workflow: New OR Source: Derived OR Action: Validate Completed**

—You can **OR** two or three possible values for the same status type. Select the same status type in two or three list boxes, select **OR** as the operator, and then select the status values. Example:

In the Search Online Bibliographic Save File dialog: **Source: Workform OR Source: Imported**

**• Always use AND to combine Master Record Locked status with any other** search criteria, limiting results to locked records that also match other specified terms, statuses, etc.

<span id="page-37-1"></span>**Find variant word endings or spellings** Use the **truncation** symbol (**\***) and **character masking** (wildcard) symbols (**?** or **#**) to include variant or unknown endings or spellings of a word in a search.

**Note:** You must precede wildcard symbols (? and #) by at least three characters.

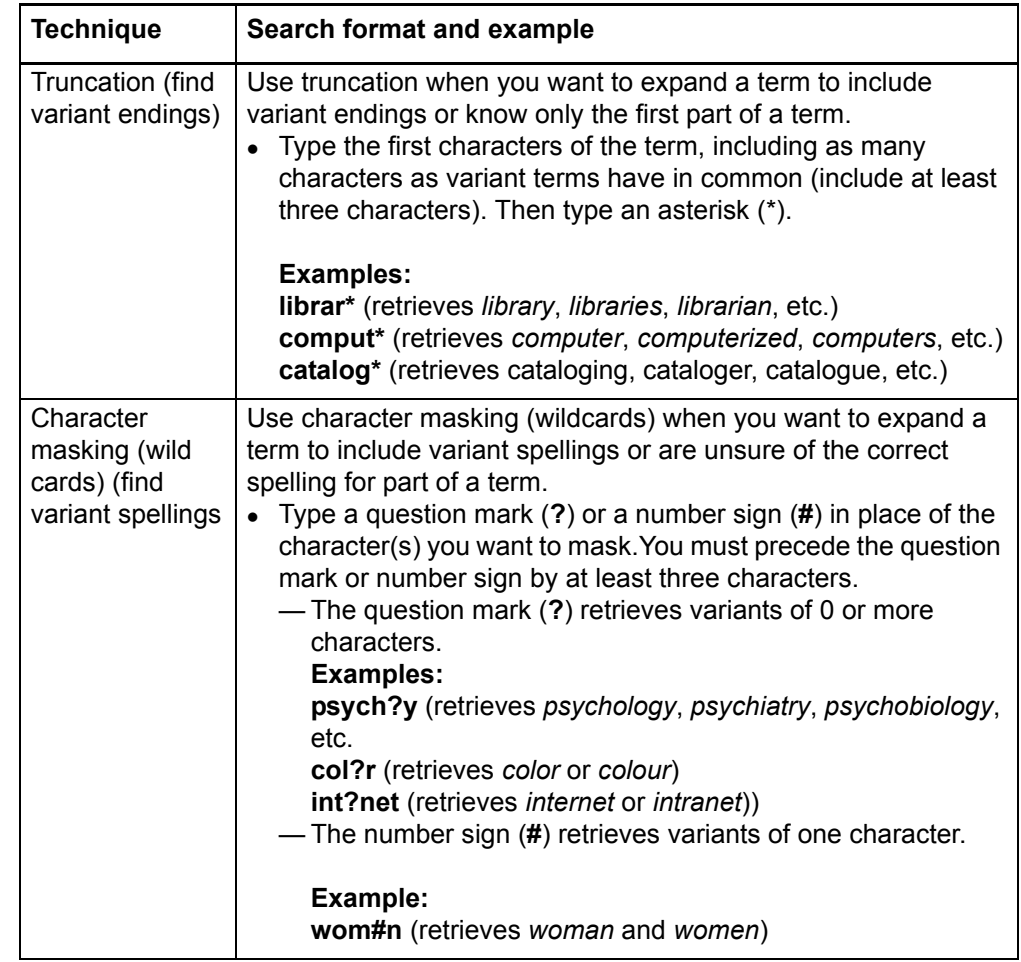

<span id="page-38-0"></span>**Find singular and plural terms**

The system does not automatically search for the singular form of a word when you enter only the plural form or vice versa. To find both forms of a word using one search:

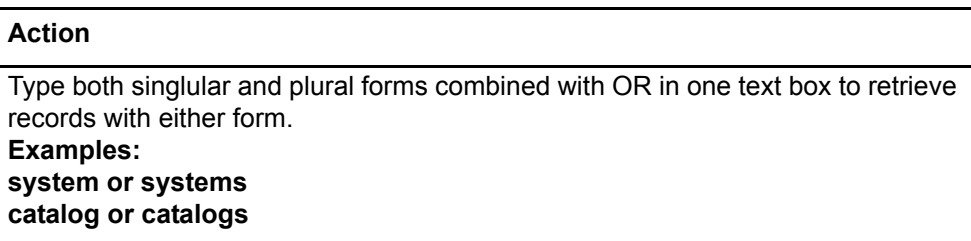